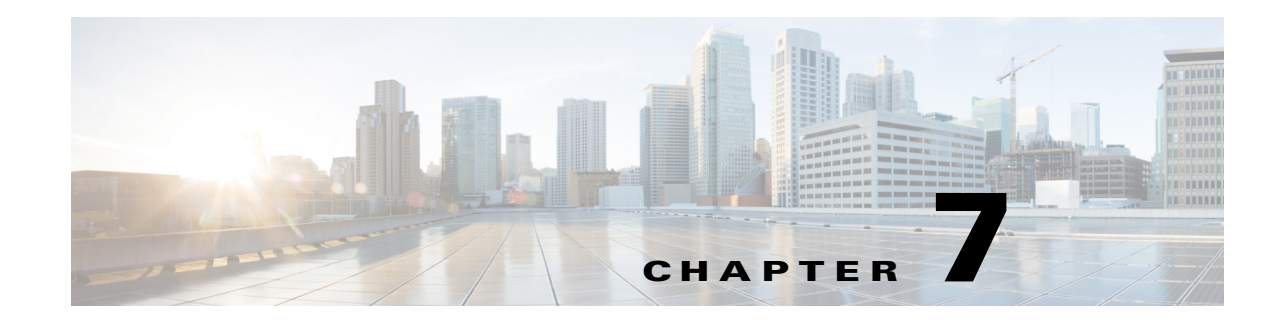

# <span id="page-0-0"></span>**Managing FlexConfigs**

FlexConfig policies allow you to configure device commands that are not otherwise supported by Security Manager. By using Flexconfigs, you can extend Security Manager's control over a device configuration and take advantage of new device features before upgrading the product.

FlexConfig policies are made up of FlexConfig objects. These objects are essentially subroutines that can include scripting language commands, device commands, and variables. You can configure an object to be processed prior to applying the Security Manager configuration to a device, or you can have it processed after the configuration. Security Manager processes your objects in the order you specify so that you can create objects whose processing depends on the processing of another object. A FlexConfig policy object's contents can range from a single simple command string to elaborate CLI command structures that incorporate scripting and variables.

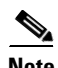

 $\mathbf I$ 

**Note** Security Manager can be configured to deploy FlexConfigs only one time after creation or modification of a FlexConfig, or to deploy FlexConfigs with each deployment. By default, Security Manager deploys FlexConfigs one time. If you have FlexConfigs that need to be deployed with each deployment, then you will need disable the "Deploy only new or modified Flexconfigs" setting on the Tools  $>$  Security Manager Administration > Deployment page. After changing this setting, you will need manage one-time FlexConfigs by deleting them after they have been deployed. For more information, see Deployment Page, page 11-13.

Understanding policies and objects is central to understanding and using FlexConfig policy objects. For more information on how Security Manager defines and uses polices, see Chapter 5, "Managing Policies" and for information on how Security Manager defines and uses objects, see Chapter 6, "Managing Policy Objects".

The following topics describe FlexConfig policies and policy objects and how to use them:

- [Understanding FlexConfig Policies and Policy Objects, page 7-2](#page-1-0)
- **•** [Configuring FlexConfig Policies and Policy Objects, page 7-25](#page-24-0)
- **•** [FlexConfig Policy Page, page 7-36](#page-35-0)

Ι

# <span id="page-1-0"></span>**Understanding FlexConfig Policies and Policy Objects**

FlexConfig policy objects are used in FlexConfig policies. They allow you to configure device features that are not otherwise supported by Security Manager, or to otherwise fine-tune your device configurations. These policy objects include device configuration commands, variables, and optionally, scripting language instructions to control processing. FlexConfig objects are essentially programming routines to add content to the device configurations that Security Manager generates.

You can create FlexConfig policy objects from scratch or you can duplicate one of the objects that are included with Security Manager.

FlexConfig policies are simply an ordered list of FlexConfig policy objects. Your objects are processed in the order that you specify.

The following topics help you understand FlexConfig policy objects and by extension, FlexConfig policies. For more information about policy objects in general, see Chapter 6, "Managing Policy Objects".

- **•** [Using CLI Commands in FlexConfig Policy Objects, page 7-2](#page-1-1)
- **•** [Using Scripting Language Instructions, page 7-3](#page-2-0)
- **•** [Understanding FlexConfig Object Variables, page 7-5](#page-4-0)
- **•** [Predefined FlexConfig Policy Objects, page 7-19](#page-18-0)

# <span id="page-1-1"></span>**Using CLI Commands in FlexConfig Policy Objects**

The configuration commands that you enter into the FlexConfig Editor are actual CLI commands used to configure devices, such as PIX Firewalls and Cisco IOS Routers. You can include CLI commands that are not supported in Security Manager. You are responsible for knowing and implementing the command according to the proper syntax for the device type. See the command reference for the particular operating system for more information.

When you create a Flexconfig policy object, you determine whether the commands and instructions should be added to the beginning or end of the configuration that is generated from regular Security Manager policies:

- **•** Prepended objects—FlexConfig objects that are processed at the beginning of the configurations. If Security Manager policies configure any of the same commands included in the object, the prepended commands are replaced when configuration files are deployed.
- **•** Appended objects—FlexConfig objects that are processed at the end of the configurations, after all other commands in the configuration file and before the **write mem** command.

If the appended commands are already configured on the device, the device generates an error when you try to add them again. To resolve this, two workarounds are available:

**–** Enter the command that removes the configuration in question as an appended command. For example, if the command is **xyz**, enter the following two lines:

no xyz xyz

**–** Change the setting that controls the action that the device will take to "warn." This is set under **Tools > Security Administration > Deployment**.

The setting change will affect the behavior of devices for all commands being deployed, not just those designated as appended commands.

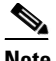

**Note** If you are deploying to a device, you should remove most appended commands after the initial deployment. This is especially true for object groups, where any unbound object group is replaced in the Ending Command section during command generation, then re-sent each time the configuration is deployed to a device. The device displays an error because the firewall device shows that the object group already exists. If you are deploying to a file or AUS, the appended commands should remain.

# <span id="page-2-0"></span>**Using Scripting Language Instructions**

You can use scripting language instructions in a FlexConfig policy object to control how the commands in the object are processed. Scripting language instructions are a subset of commands supported in the Velocity Template Engine, a Java-based scripting language that supports looping, if/else statements, and variables.

Security Manager supports all Velocity Template Engine commands except the **include** and **parse** commands. For information about additional supported commands supported, see the Velocity Template Engine documentation.

The following topics provide examples of the most commonly used functions:

- **•** [Scripting Language Example 1: Looping, page 7-3](#page-2-1)
- **•** [Scripting Language Example 2: Looping with Two-Dimensional Arrays, page 7-3](#page-2-2)
- **•** [Example 3: Looping with If/Else Statements, page 7-4](#page-3-0)

# <span id="page-2-1"></span>**Scripting Language Example 1: Looping**

A plain old telephone service (POTS) dial peer enables incoming calls to be received by a telephony device by associating a telephone number to a voice port. The following example enables caller ID for a set of POTS dial peers.

### **Object Body**

```
#foreach ($peer_id in ["2", "3", "4"])
     dial-peer voice $peer_id pots
     caller-id
#end
```
### **CLI Output**

```
dial-peer voice 2 pots
caller-id
dial-peer voice 3 pots
caller-id
dial-peer voice 4 pots
caller-id
```
# <span id="page-2-2"></span>**Scripting Language Example 2: Looping with Two-Dimensional Arrays**

In this example, a set of phone numbers is associated to voice ports so that incoming calls can be received at a router.

Ι

#### **Object Body**

```
#foreach ($phone in [ [ "2000", "15105552000", "1/0/0" ], [ "2100", 
"15105552100", "1/0/1" ], [ "2200", "15105552200", "1/0/2" ] ] )
    dial-peer voice $phone.get(0) pots
 destination-pattern $phone.get(1)
 port $phone.get(2)
#end
```
### **CLI Output**

```
dial-peer voice 2000 pots
destination-pattern 15105552000
port 1/0/0
```

```
dial-peer voice 2100 pots
destination-pattern 15105552100
port 1/0/1
```

```
dial-peer voice 2200 pots
destination-pattern 15105552200
port 1/0/2
```
# <span id="page-3-0"></span>**Example 3: Looping with If/Else Statements**

In this example, a set of phone numbers is associated to voice ports so that incoming calls can be received at a router. In addition, another set of phone numbers is associated to IP addresses to enable Voice Over IP outgoing calls from the router.

#### **Object Body**

```
#foreach ( $phone in [ [ "2000", "15105552000", "1/0/0", "" ],
[ "2100", "15105552100", "1/0/1", "" ],
[ "2200", "15105552200", "", "ipv4:150.50.55.55"]
[ "2300", "15105552300", "", "ipv4:150.50.55.55"] ] )
    dial-peer voice $phone.get(0) pots
     destination-pattern $phone.get(1)
#if ( $phone.get(2) == " " ) session target $phone.get(3)
 #else
     port $phone.get(2)
 #end
```
#end

### **CLI Output**

```
dial-peer voice 2000 pots
     destination-pattern 15105552000
 port 1/0/0
```

```
dial-peer voice 2100 pots
     destination-pattern 15105552100
 port 1/0/1
```

```
dial-peer voice 2200 pots
     destination-pattern 15105552000
 session target ipv4:150.50.55.55
```

```
dial-peer voice 2300 pots
     destination-pattern 15105552300
```
session target ipv4:150.50.55.55

# <span id="page-4-0"></span>**Understanding FlexConfig Object Variables**

Variables in FlexConfig policy objects start with the \$ character. For example, in the following line, \$inside is a variable:

interface \$inside

There are three types of variables you can use in a FlexConfig policy object:

**•** Policy object variables—Static variables that reference a specific property. For example, Text objects are a type of policy object variable. They are a name and value pair, and the value can be a single string, a list of strings, or a table of strings. Their flexibility allows you to enter any type of textual data to be referenced and acted upon by any policy object.

There are three ways to add policy object variables to a FlexConfig policy object. First, move the cursor to the desired location, and then:

- **–** Right-click and select **Create Text Object**. This command opens a dialog box where you can create a simple single-value text object and assign it a value. When you click OK, the variable is added to the object, and it is added to the list of defined Text objects in the Policy Object Manager window so that you can use it in other objects or edit its definition. For an example of creating simple text variables, see [Example of FlexConfig Policy Object Variables, page 7-6.](#page-5-0)
- **–** Right-click and select a policy object type from the **Insert Policy Object** sub-menu. These commands open a selector dialog box where you can select the specific policy object that contains the variable that you want to insert. After selecting the policy object, you are presented with the Property Selector dialog box, where you choose the specific property of the object that you want to use and optionally change the name of the variable associated with the property.

By using this technique, you can add a property from an existing policy object when you know that the property has the value that you want to use. For example, if you want to insert a variable that specifies the RADIUS protocol from the AAA Server Group policy object named RADIUS, you would right-click, select **Insert Policy Object > AAA Server Group**, select RADIUS in the AAA Server Group Selector dialog box, click OK, and then select Protocol in the Object Property field on the AAA Server Group Property Selector dialog box and click OK. The \$protocol variable is inserted at the cursor, and the value for the property as defined in the selected object is added to the variables list.

- **–** Type in a variable name. If you type in a variable, you cannot assign it a value until you click OK on the Add or Edit FlexConfig dialog box. You will be prompted that a variable is undefined, and given the opportunity to define its value. In the FlexConfig Undefined Variable dialog box, you can select the object type of the policy object that contains the desired value, which will prompt you to select the specific policy object and variable. This is essentially identical to the process for inserting policy object variables described above. The technique you use is a matter of personal preference; the end result is the same.
- **•** System variables—Dynamic variables that reference a value during deployment when the configuration is generated. The values are obtained from either the target device or policies configured for the target device. You can declare system variables to be optional in FlexConfig policy objects, which means that the variables do not need to be assigned a value for it to be deployed to the device.

To insert a system variable into a FlexConfig policy object, move the cursor to the desired location, right-click, and select the variable from the **Insert System Variable** sub-menus. For a description of the available system variables, see [FlexConfig System Variables, page 7-7.](#page-6-0)

Ι

**•** Local Variables—Variables that are local in the looping and assignment derivatives (the **for each** and **set** statements). Local variables get their values directly from the Velocity Template Engine. There is no need to supply values for the local variables.

To insert a local variable, simply type it in. When you click OK on the Add or Edit FlexConfig dialog box, you will be asked if you want to define the undefined variable. You can click No, or if you click Yes to define other variables, you can leave the object type of the local variable as Undefined.

# <span id="page-5-0"></span>**Example of FlexConfig Policy Object Variables**

Using CLI commands and variables, you can create a FlexConfig policy object to name the inside interface and crypto map on a Cisco router:

interface \$inside crypto map \$mapname

The following example shows how to create a FlexConfig policy object that adds these commands and configures the value of \$inside as **serial0** and \$mapname as **my\_crypto**.

When you add the FlexConfig policy object to a device, and the configuration is generated, the following output is created:

interface serial0 crypto map my\_crypto

- **Step 1** Select **Manage > Policy Objects** to open the Policy Object Manager (see Policy Object Manager, page 6-4).
- **Step 2** Select **FlexConfigs** from the table of contents. The table in the right pane lists the existing FlexConfig objects.
- **Step 3** Right-click in the table and select **New Object**. The Add FlexConfig dialog box appears (see [Add or Edit](#page-29-0)  [FlexConfig Dialog Box, page 7-30\)](#page-29-0).
- **Step 4** Enter a name and optionally a description for the object.

**Tip** You can also enter a group name. Groups help you find FlexConfig objects if you create a lot of them. Either type in a group name, or select an existing one from the drop-down list.

- **Step 5** Keep **Appended** for Type so that the commands are added at the end of the device configuration.
- **Step 6** Create the content of the object:
	- **a.** Click in the FlexConfig edit box (the large white box) and type in **interface** followed by a space.
	- **b.** Right-click and select **Create Text Object**.
	- **c.** In the Create Text Object dialog box, enter **inside** as the name and **serial0** as the value. Click **OK** to add the variable.
	- **d.** Press Enter to move to the next line and type **crypto map** followed by a space.
	- **e.** Right-click and select **Create Text Object**.
	- **f.** In the Create Text Object dialog box, enter **mapname** as the name and **my\_crypto** as the value. Click **OK** to add the variable.
- **Step 7** Click the **Validate FlexConfig** icon button above the edit box to check the integrity and deployability of the object. If any errors are identified, fix them.

**Step 8** Click **OK** to save the policy object. You can now add the object to a device's local or shared FlexConfig policy.

# <span id="page-6-0"></span>**FlexConfig System Variables**

I

System variables reference values during deployment when commands are generated. Security Manager provides a set of defined system variables for you to use in defining FlexConfig policy objects. The values come from the policies you create for the target devices. The values for these variables are required unless otherwise noted. For information about these variables, see the following tables:

- Device system variables[—Table 7-1 on page 7-7](#page-6-1). For more information about discovering or configuring devices to obtain values for these variables, see Chapter 3, "Managing the Device Inventory".
- Firewall system variables[—Table 7-2 on page 7-9.](#page-8-0) For more information about firewall policies, see Chapter 46, "Managing Firewall Devices" and Chapter 12, "Introduction to Firewall Services".
- Router platform system variables[—Table 7-3 on page 7-13](#page-12-0). For more information about router policies, see Chapter 60, "Managing Routers".
- VPN system variables—[Table 7-4 on page 7-14.](#page-13-0) For more information about VPN policies, see Chapter 25, "Managing Site-to-Site VPNs: The Basics".
- Remote access system variables—[Table 7-5 on page 7-19.](#page-18-1) For more information about remote access policies, see Chapter 30, "Managing Remote Access VPNs: The Basics".

<span id="page-6-1"></span>

| <b>Name</b>         | <b>Dimension</b> | <b>Description</b>                                                                                                    |
|---------------------|------------------|----------------------------------------------------------------------------------------------------|
| SYS_DEVICE_IDENTITY | $\Omega$         | Unique device identity for devices managed by a<br>Configuration Engine or Auto Update Server<br>(AUS) as defined on the Tools > Device Properties<br>> General tab. There must be a device identity for<br>devices managed by these servers. |
| SYS_DOMAIN_NAME     | $\Omega$         | DNS domain name as defined on the Tools $>$<br>Device Properties > General tab. This is not<br>necessarily the same value that is defined in the<br>Platform > Device Admin > Hostname policy.                                                |
| SYS_FW_OS_MODE      | $\overline{0}$   | Operating system mode of the FWSM or ASA<br>device as defined on the Tools > Device Properties<br>> General tab. Possible values are ROUTER<br>(routed mode), TRANSPARENT, or<br>NOT_APPLICABLE.                                              |
| SYS_FW_OS_MULTI     | $\Omega$         | Whether the FWSM or ASA is running in single-<br>or multiple-context mode as defined on the Tools<br>> Device Properties > General tab. Possible values<br>are SINGLE, MULTI, or NOT_APPLICABLE.                                              |
| SYS_HOSTNAME        | $\Omega$         | Device hostname as defined on the Tools > Device<br>Properties > General tab. This is not necessarily<br>the same value that is defined in the Platform ><br>Device Admin > Hostname policy.                                                  |

*Table 7-1 Device System Variables (Applying to All Device Types)*

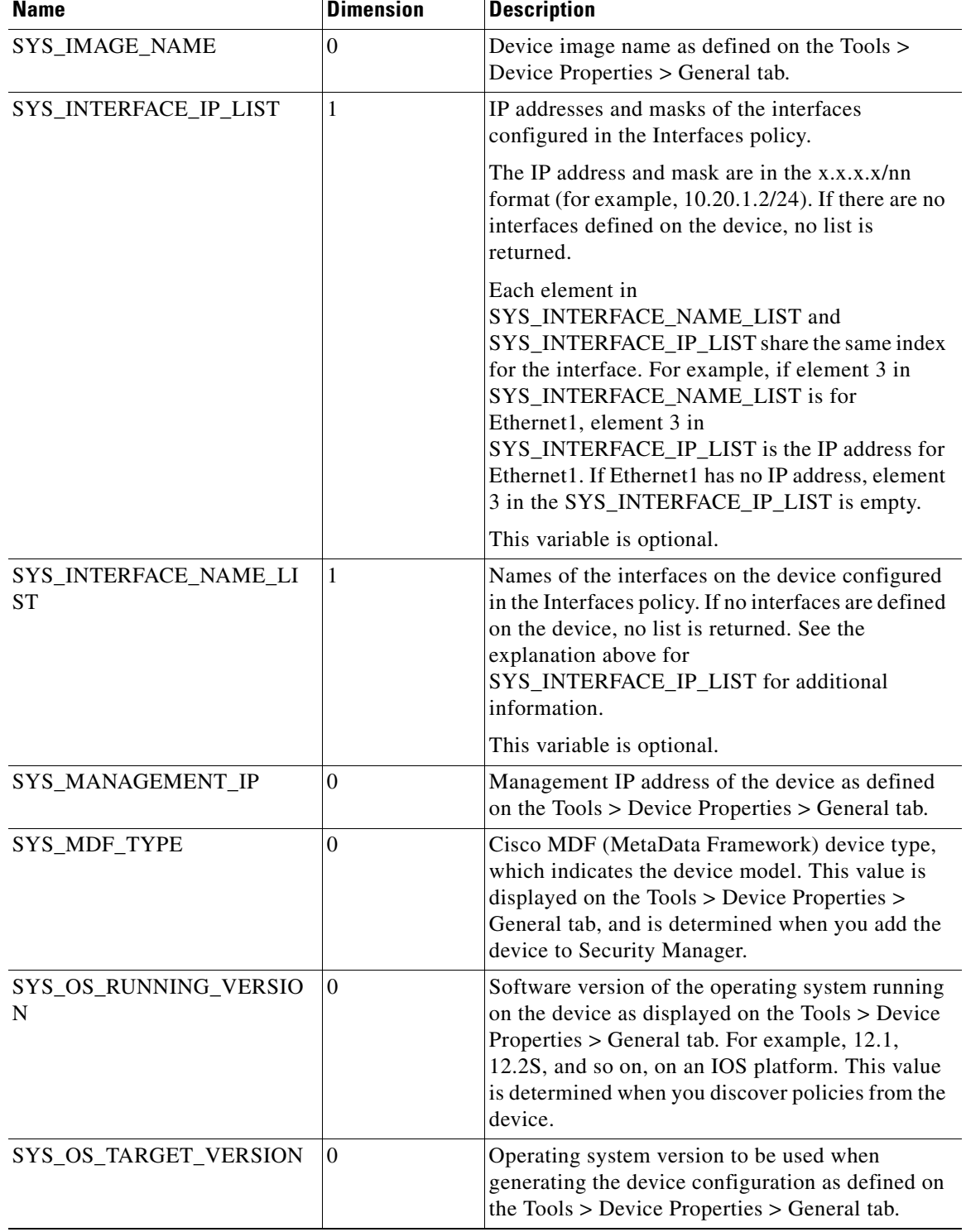

# *Table 7-1 Device System Variables (Applying to All Device Types) (Continued)*

 $\mathbf{I}$ 

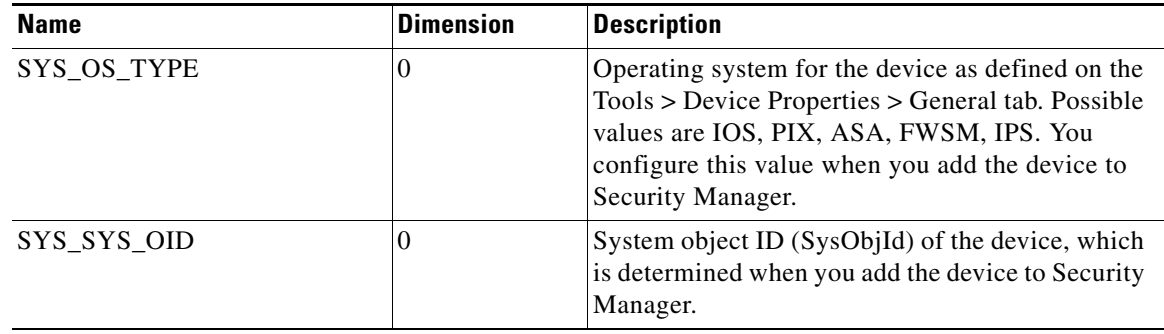

# *Table 7-1 Device System Variables (Applying to All Device Types) (Continued)*

# *Table 7-2 Firewall System Variables*

<span id="page-8-0"></span>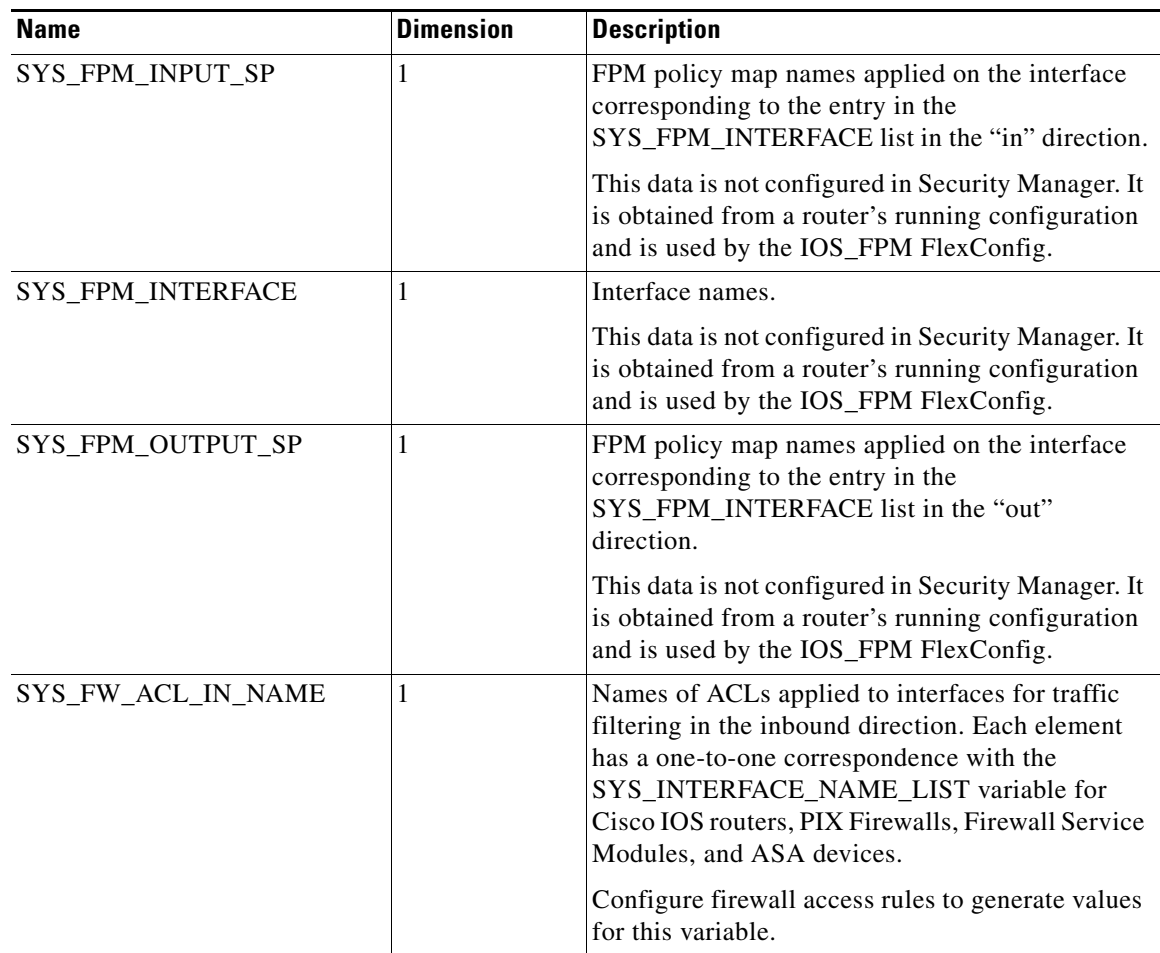

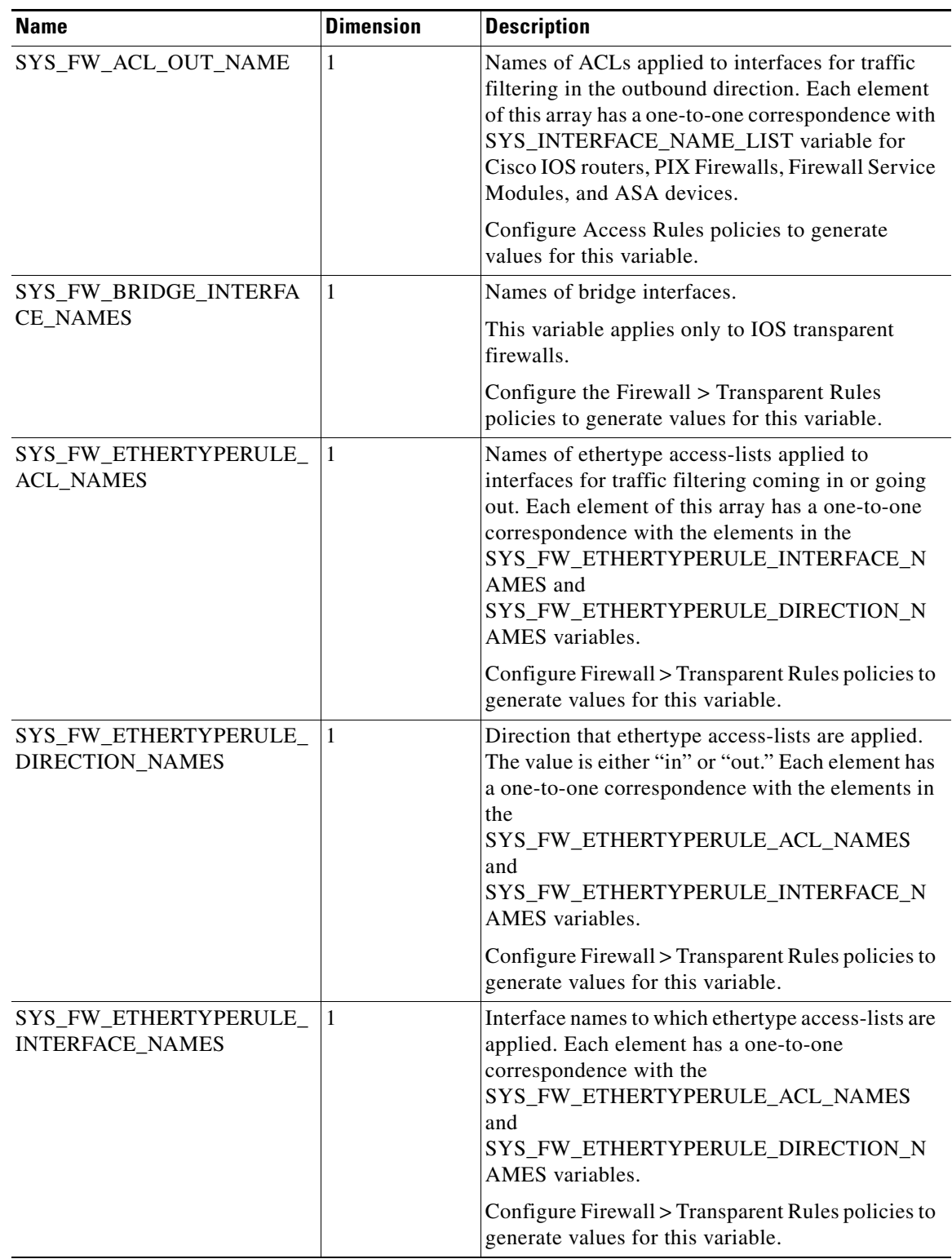

# *Table 7-2 Firewall System Variables (Continued)*

a s

 $\mathbf{I}$ 

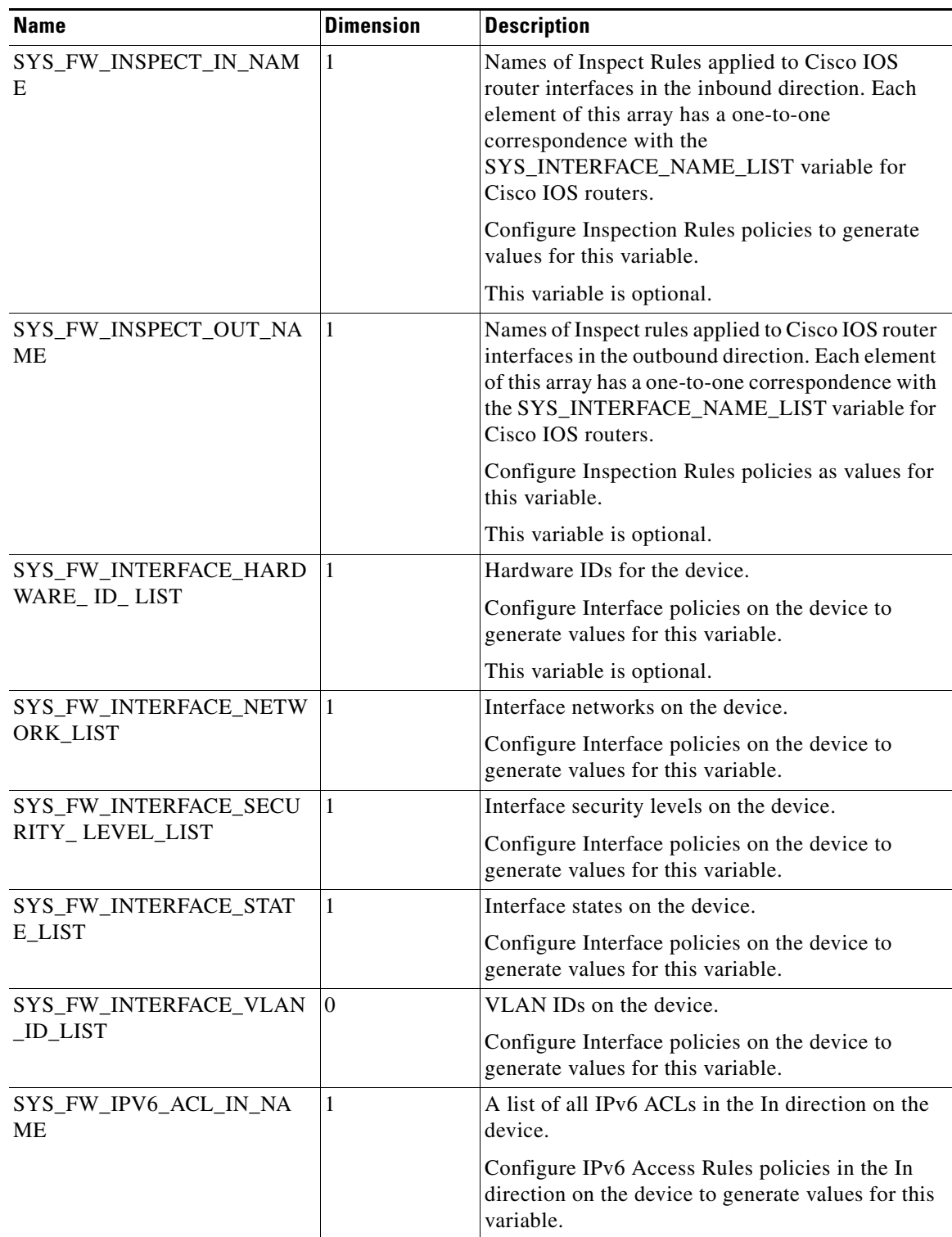

# *Table 7-2 Firewall System Variables (Continued)*

 $\blacksquare$ 

| <b>Name</b>                                        | <b>Dimension</b> | <b>Description</b>                                                                                                    |
|----------------------------------------------------|------------------|----------------------------------------------------------------------------------------------------|
| SYS_FW_IPV6_ACL_OUT_N<br><b>AME</b>                | 1                | A list of all IPv6 ACLs in the Out direction on the<br>device.                                                                                                    |
|                                                    |                  | Configure IPv6 Access Rules policies in the Out<br>direction on the device to generate values for this<br>variable.                                                                                                    |
| SYS_FW_MPCRULE_TRAFFI<br>CFLOW_<br>TUNNELGROUPNAME | $\mathbf{1}$     | Names of tunnel groups specified in Traffic Flow<br>objects.                                                                                                    |
|                                                    |                  | Traffic Flow objects configure class-map<br>commands on PIX/ASA devices, and the names of<br>the tunnel groups listed in Traffic Flow objects<br>populate this variable. This variable is used by the<br>ASA_define_traffic_flow_tunnel_group<br>FlexConfig object to create tunnel groups on<br>PIX/ASA devices. |
|                                                    |                  | This variable is optional.                                                                                                    |
| SYS_FW_MULTICAST_PIM_<br>ACCEPT_REG_ROUTEMAP       | $\overline{0}$   | Route-map name used in the pim accept-register<br>route-map command.                                                                                                    |
|                                                    |                  | Enter a name for the route-map (Platform ><br>Multicast > PIM > Request Filter), then configure<br>its features using FlexConfig to generate values<br>for this variable.                                                                                                    |
|                                                    |                  | This variable is optional.                                                                                                    |
| SYS_FW_NAT0_ACL_NAME<br>S                          | $\mathbf{1}$     | Names of ACLs used in the nat interface_name 0<br>access-list acl_name command.                                                                                                    |
|                                                    |                  | This variable is optional.                                                                                                    |
| SYS_FW_OSPF_PROCESS_ID<br><b>LIST</b>              | 1                | IDs for OSPF routing processes globally<br>configured on PIX Firewalls, Firewall Service<br>Modules, and ASA devices.                                                                                                    |
|                                                    |                  | Configure Platform > Routing > OSPF policies to<br>generate values for this variable.                                                                                                    |
| SYS_FW_OSPF_REDISTRIBU<br>TION_ROUTE_MAP_LIST      | $\mathbf{1}$     | Names for the route maps to apply to the OSPF<br>redistribute commands configured on PIX<br>Firewalls, Firewall Service Modules, and ASA<br>devices.                                                                                                    |
|                                                    |                  | Configure Platform > Routing > OSPF policies to<br>generate values for this variable.                                                                                                    |

*Table 7-2 Firewall System Variables (Continued)*

×

 $\mathbf{I}$ 

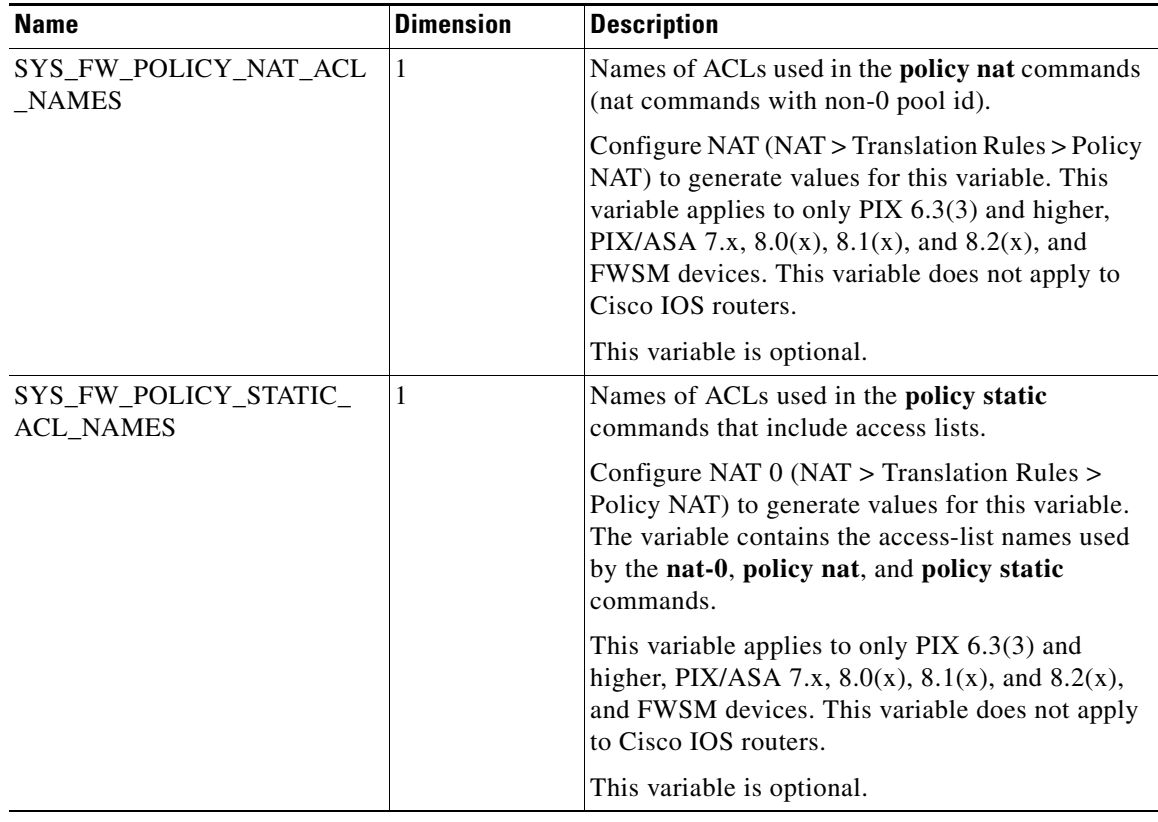

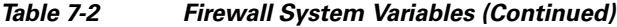

# <span id="page-12-0"></span>*Table 7-3 Router Platform System Variables*

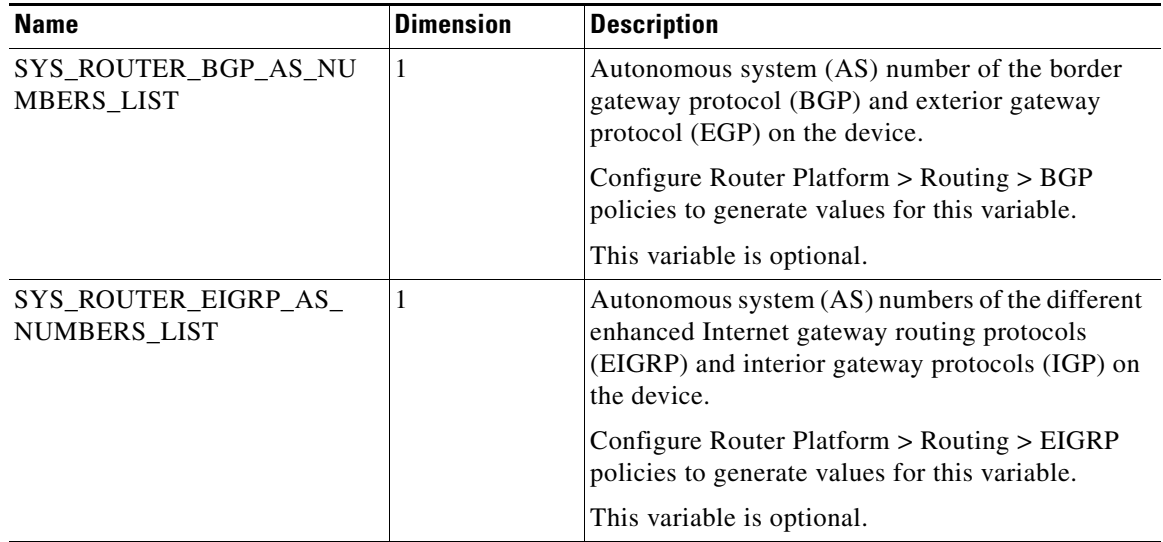

 $\blacksquare$ 

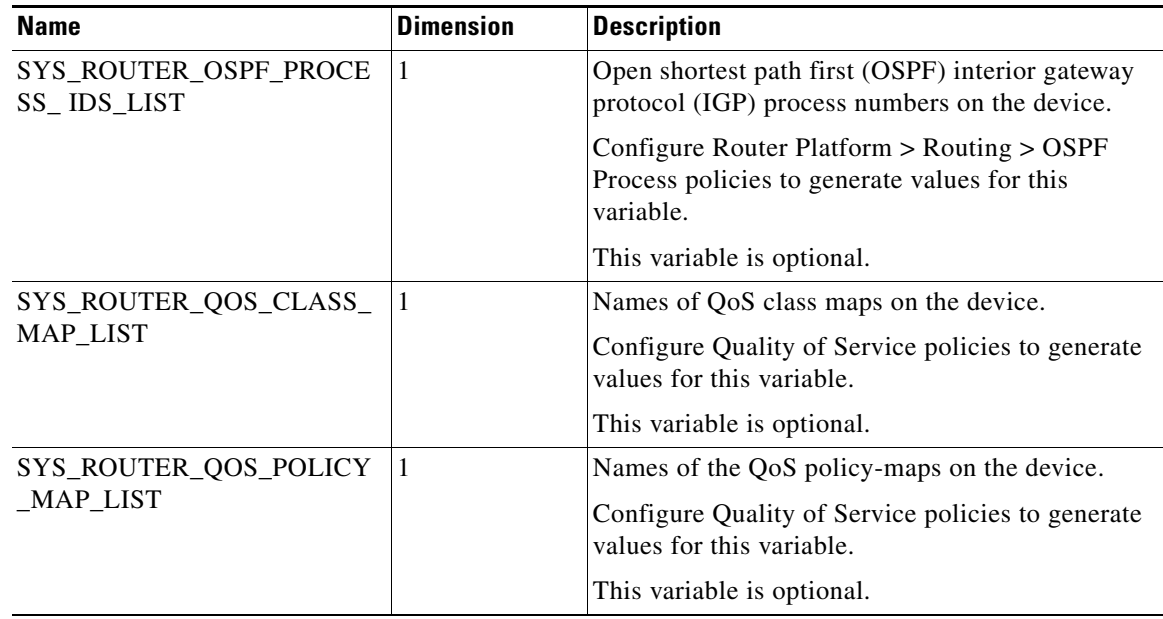

## *Table 7-3 Router Platform System Variables (Continued)*

## <span id="page-13-0"></span>*Table 7-4 VPN System Variables*

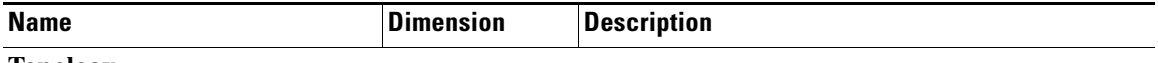

### **Topology**

Variables related to the VPN in which a device participates. Configure VPNs to generate values for these variables.

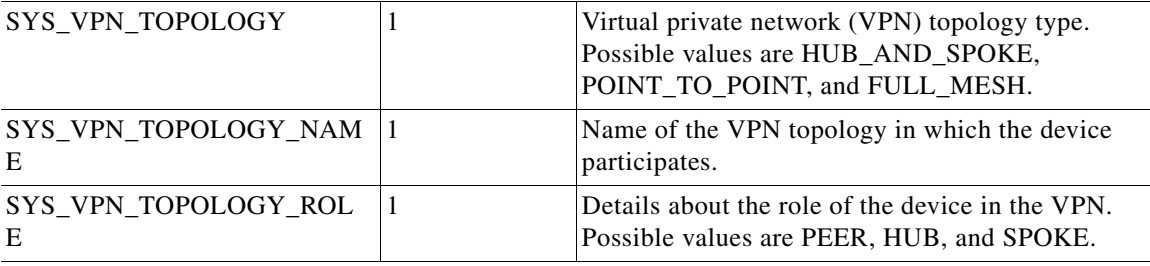

# **Devices**

Variables related to devices in the VPN in which a device participates. Configure VPNs to generate values for these variables.

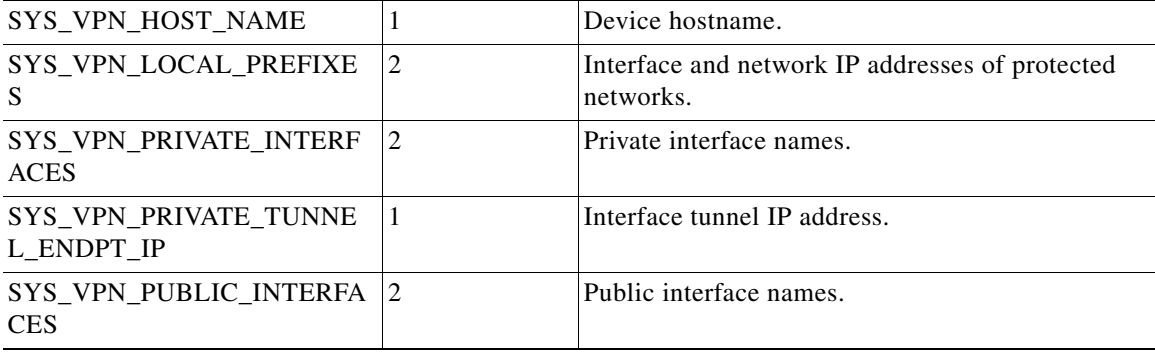

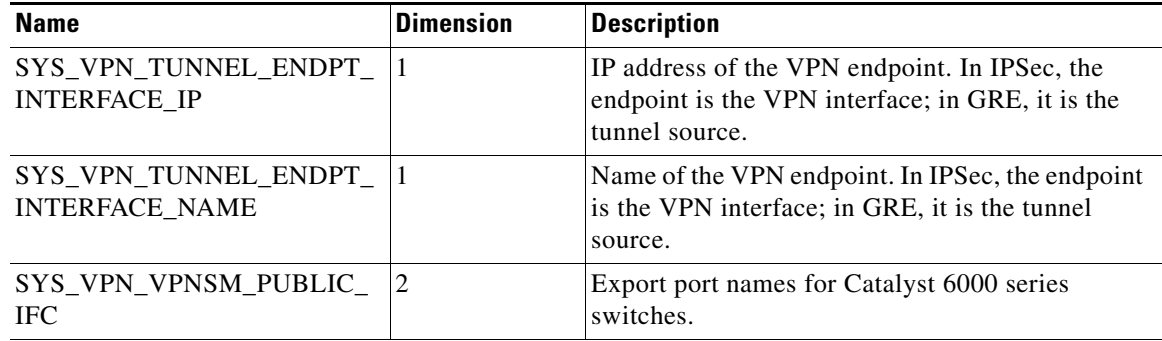

## *Table 7-4 VPN System Variables (Continued)*

## **Remote Peers**

Variables related to remote peers in which a device participates. Configure VPNs to generate values for these variables.

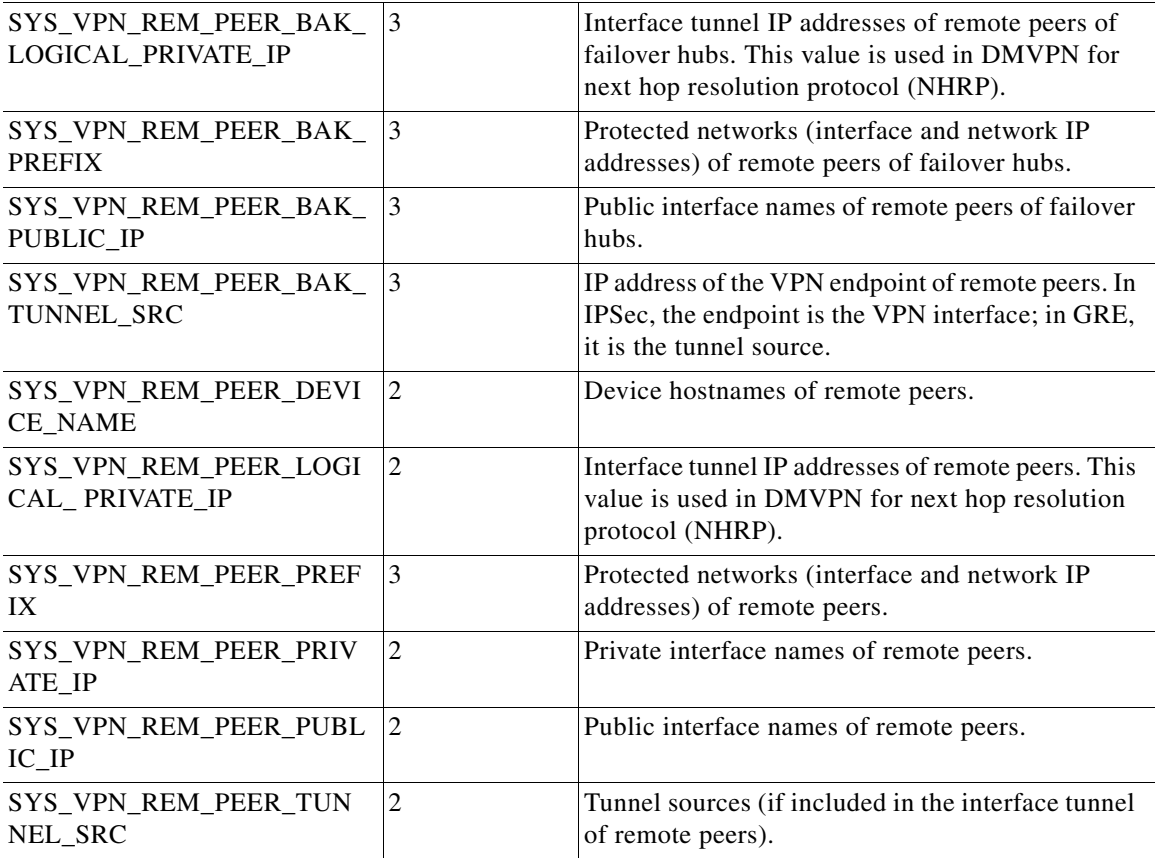

## **IPSec Proposal**

 $\overline{\phantom{a}}$ 

Variables related to IPSec Proposal policies. For more information, see Configuring IPsec Proposals in Site-to-Site VPNs, page 26-21 and Configuring High Availability in Your VPN Topology, page 25-50.

Configure the IPSec Proposal policy to generate values for these variables.

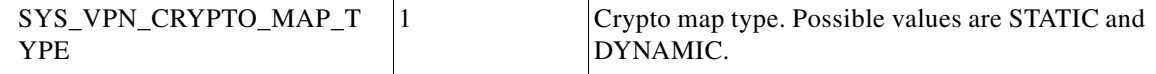

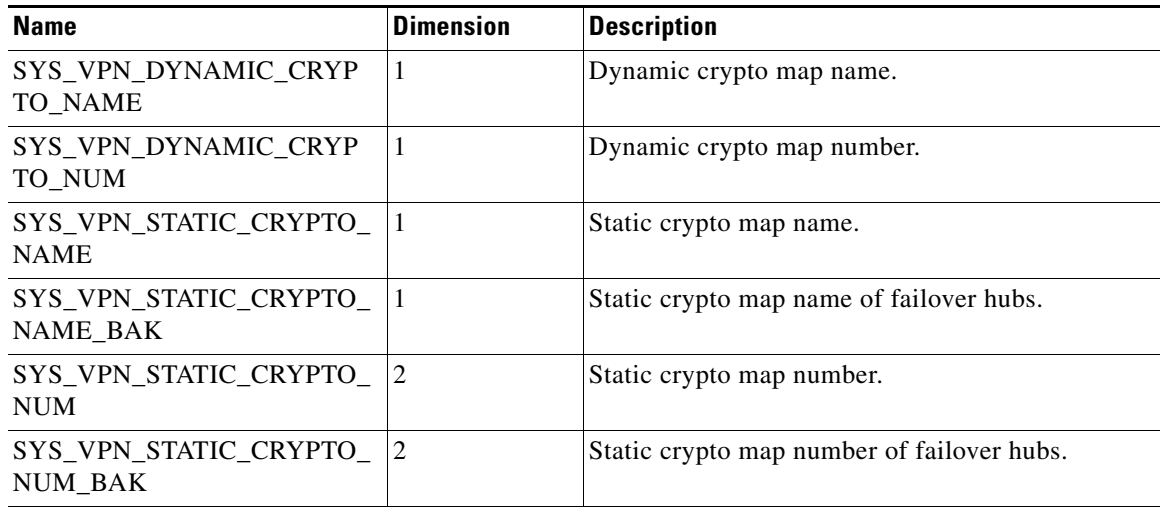

## *Table 7-4 VPN System Variables (Continued)*

### **Preshared Keys**

Variables related to Preshared Key and IKE Proposal policies. For more information, see Configuring IKEv1 Preshared Key Policies, page 26-46.

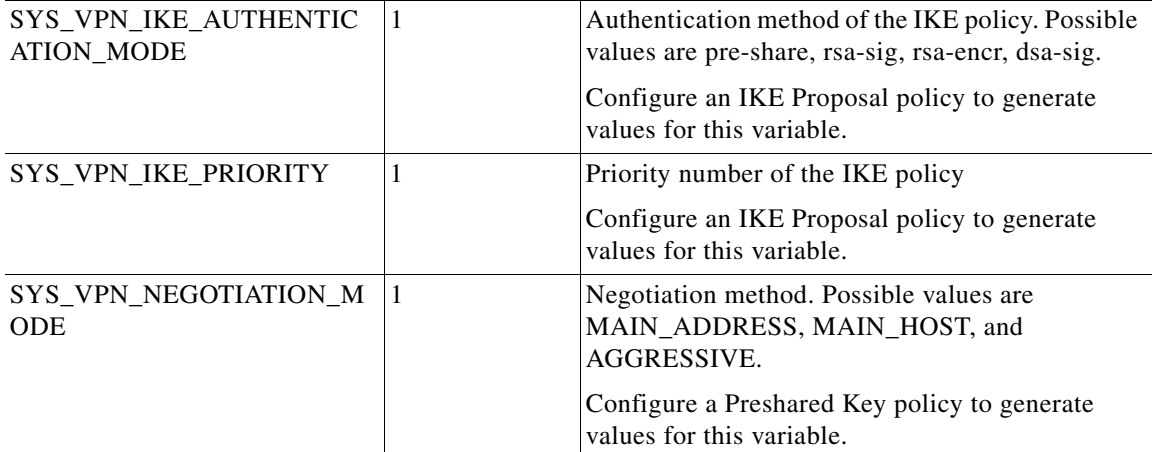

## **GRE Modes**

Variables related to GRE Modes policies. For more information, see Understanding the GRE Modes Page, page 27-1.

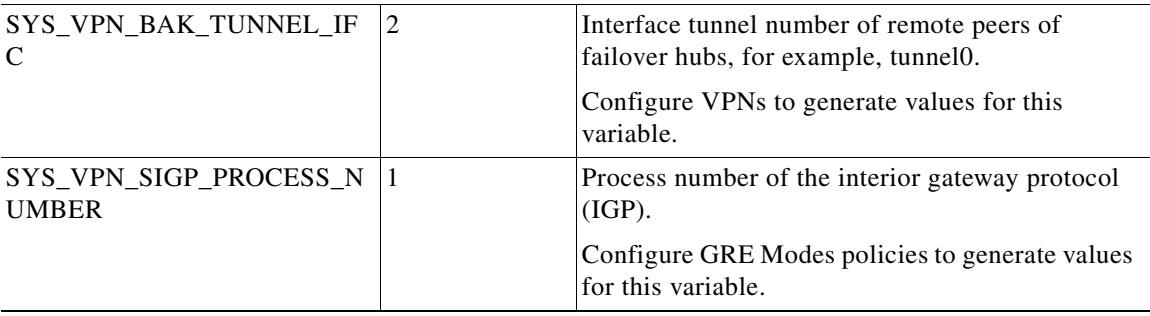

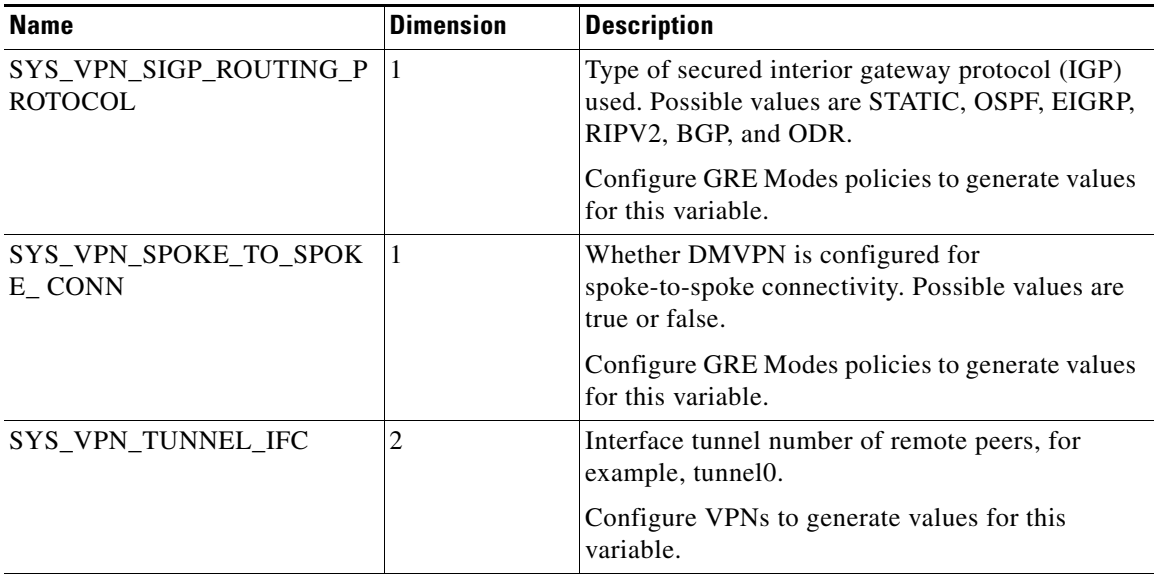

### *Table 7-4 VPN System Variables (Continued)*

# **VRF**

Variables related to virtual routing and forwarding (VRF). For more information, see Configuring VRF Aware IPsec Settings, page 25-47.

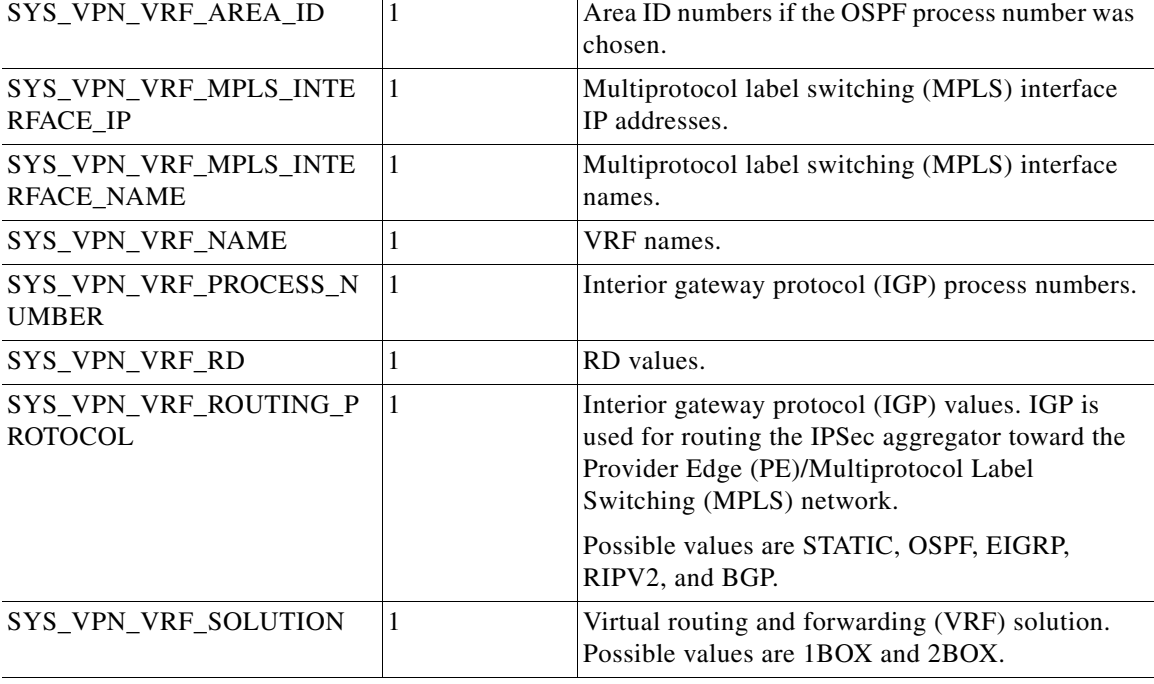

Configure VPN VRF settings to generate values for these variables.

## **CA**

 $\overline{\phantom{a}}$ 

Variables related to certificate authority policies. For more information, see Configuring IKEv1 Public Key Infrastructure Policies in Site-to-Site VPNs, page 26-51.

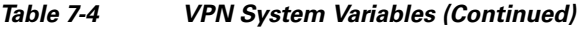

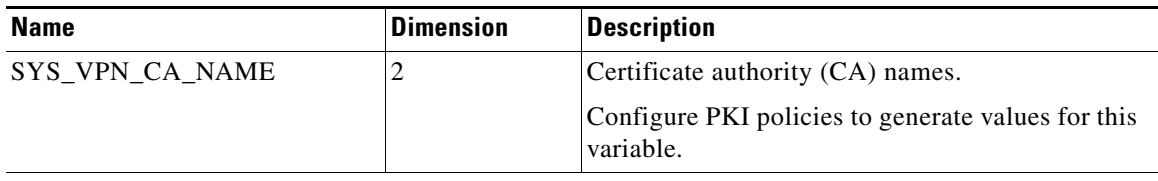

### **EZVPN**

Variables related to EZVPN. For more information, see Understanding Easy VPN, page 28-1.

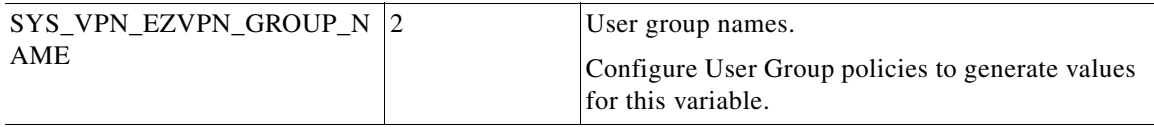

# **Dial Backup**

Variables related to dial backup configurations. For more information, see Configuring Dial Backup, page 25-39.

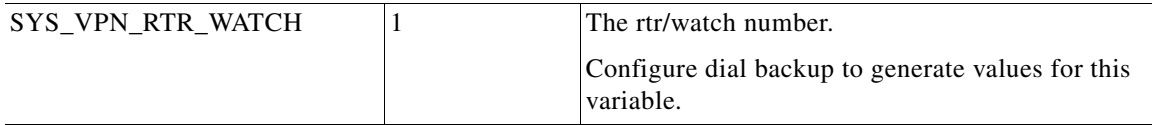

# **GETVPN**

Variables related to Group Encrypted Transport (GET) VPN. For more information, see Understanding Group Encrypted Transport (GET) VPNs, page 29-2.

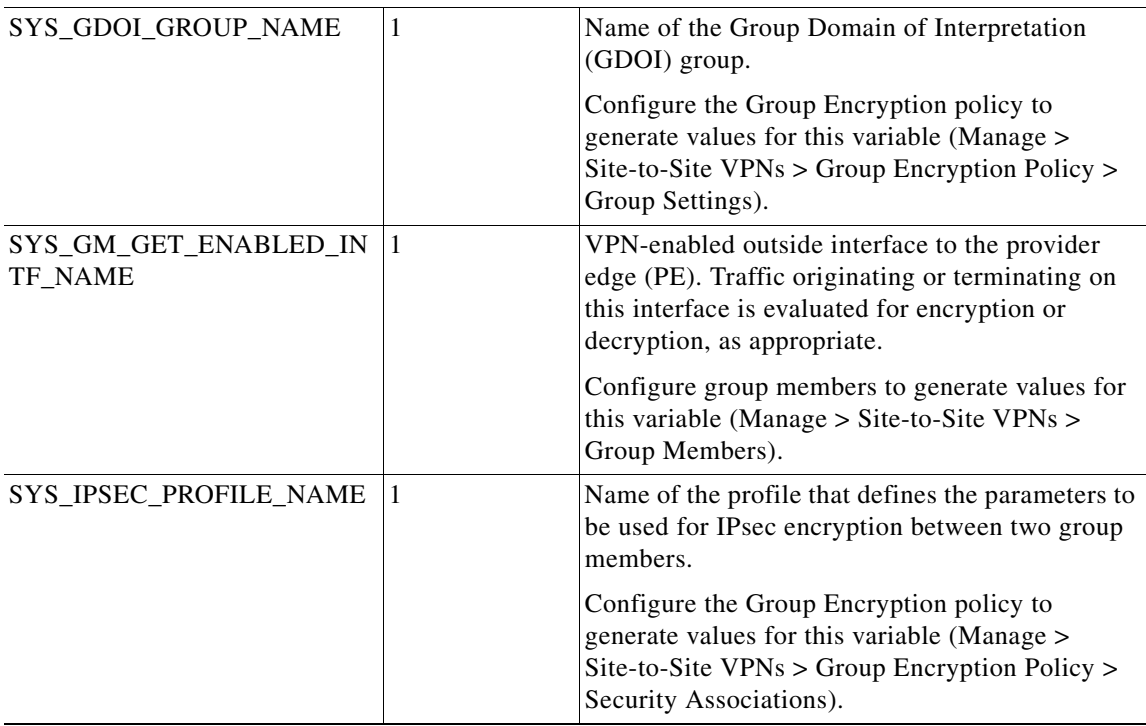

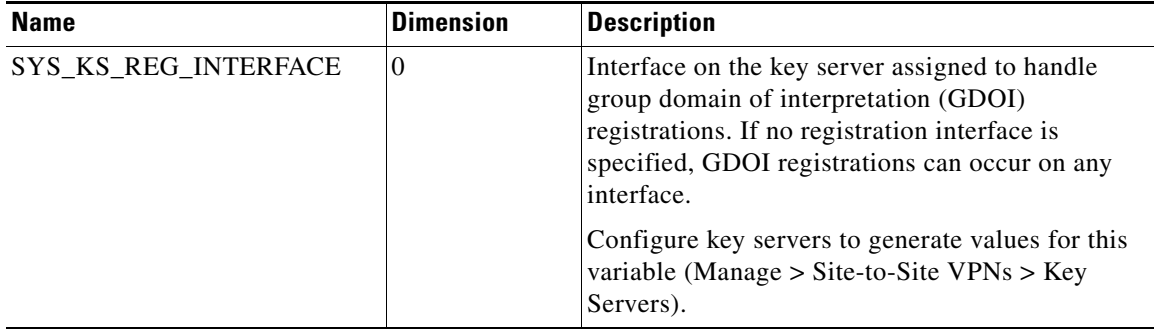

## *Table 7-4 VPN System Variables (Continued)*

## <span id="page-18-1"></span>*Table 7-5 Remote Access System Variables*

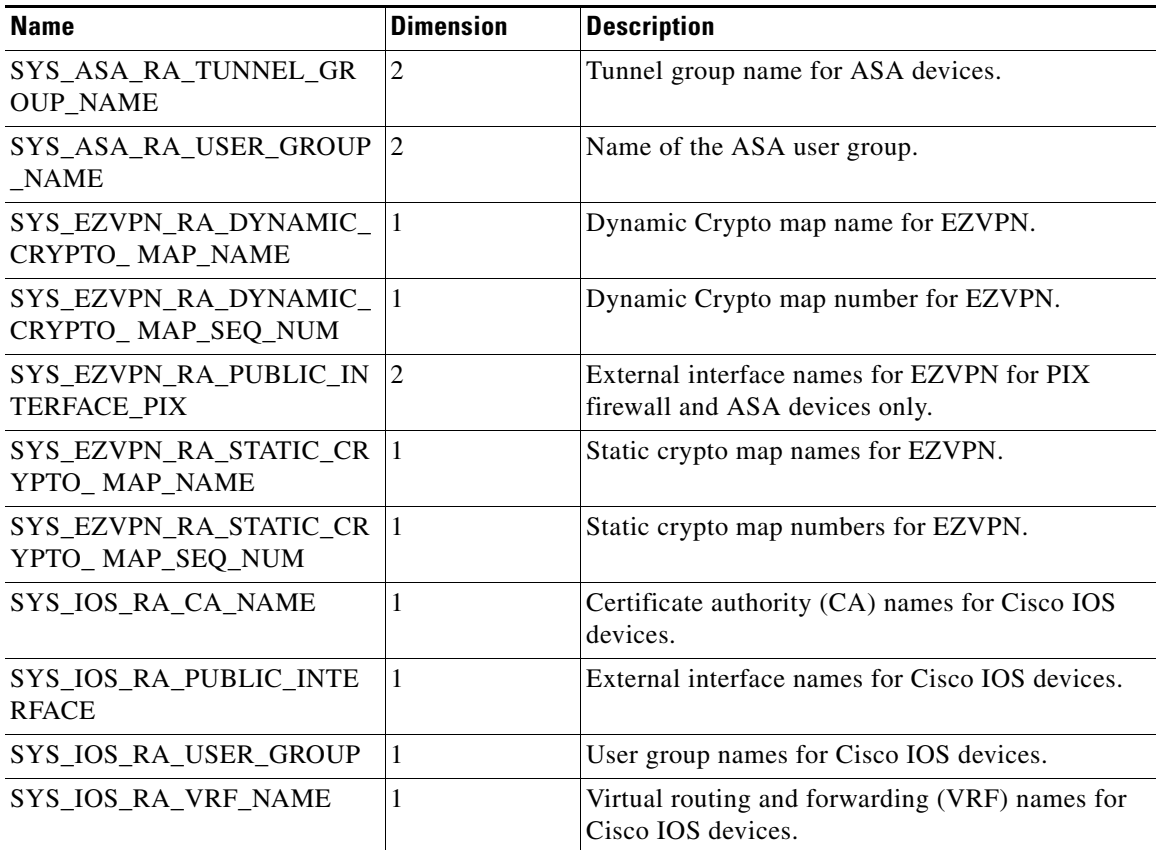

# <span id="page-18-0"></span>**Predefined FlexConfig Policy Objects**

 $\Gamma$ 

Security Manager provides predefined FlexConfig policy objects for you to use. These policy objects have predefined commands and scripting.

Predefined FlexConfig policy objects are read-only objects. To edit these predefined FlexConfig policy objects, duplicate the desired object, make changes to the copy, and save it with a new name. This way, the original predefined FlexConfigs remain unchanged. For lists of these predefined policy objects and further information on each, see the following tables:

 $\mathbf I$ 

- Predefined ASA FlexConfig Policy Objects—[Table 7-8 on page 7-22](#page-21-0)
- **•** Predefined Catalyst FlexConfig Policy Objects—[Table 7-7 on page 7-22](#page-21-1)
- **•** Predefined Cisco IOS FlexConfig Policy Objects—[Table 7-8 on page 7-22](#page-21-0)
- Predefined PIX Firewall FlexConfig Policy Objects[—Table 7-9 on page 7-23](#page-22-0)
- **•** Predefined Router FlexConfig Policy Objects—[Table 7-10 on page 7-24](#page-23-0)

*Table 7-6 Predefined ASA FlexConfig Policy Objects*

| <b>Name</b>                              | <b>Description</b>                                                                                                    |
|------------------------------------------|----------------------------------------------------------------------------------------------------|
| ASA_add_ACEs                             | Adds an access control entry (ACE) to all access control lists on the<br>device.                                                                                                    |
| ASA_add_EtherType_ACL_<br>remark         | Loops through a list of ethertype access-list names and adds ACEs or<br>remarks to them. The ethertype access list is the same as Transparent<br>Rules for Firewalls in Security Manager. The remarks set by the CLI in<br>this FlexConfig will be shown in the description field of a transparent<br>rule.                                                                                                    |
| ASA_add_IPv6_ACEs                        | Loops through a list of IPv6 access lists and adds a deny ip any any log<br>entry to the end of the ACL.                                                                                                    |
| ASA_command_alias                        | Creates a command alias named "save" for the copy running-config<br>and copy startup_config commands.                                                                                                    |
| ASA_copy_image                           | Copies an image package from a TFTP server to flash.                                                                                                    |
| ASA_csd_image                            | Provides an ASA Cisco Secure Desktop image. It copies the CSD<br>image from /CSCOpx/tftpboot/device-hostname on the CSM server to<br>the device, then configures the CSD image path. Make sure you fill out<br>the device's hostname in Device Properties. If the image name is<br>different than the default, you can override it in Device Properties ><br>Policy Object Overrides > Text Objects > AsaCsdImageName.<br>Unassign this FlexConfig from the device after the image has been<br>copied and configured. |
| ASA_define_traffic_flow_tu<br>nnel_group | Defines site-to-site VPN tunnel groups listed in the<br>SYS_FW_MPCRULE_TRAFFICFLOW_TUNNELGROUPNAME<br>system variable. This variable is populated with tunnel group names<br>defined in Traffic Flow objects.                                                                                                    |
| ASA_established                          | Permits return access for outbound connections through the security<br>appliance. This command works with an original connection that is<br>outbound from a network and protected by the security appliance and a<br>return connection that is inbound between the same two devices on an<br>external host.                                                                                                    |
|                                          | Uses the established command to specify the destination port that is<br>used for connection lookups, which gives you more control over the<br>command and supports protocols where the destination port is known,<br>but the source port is unknown. The permitto and permitfrom<br>keywords define the return inbound connection.                                                                                                    |
| ASA_FTP_mode_passive                     | Sets the FTP mode to passive.                                                                                                    |

 $\mathbf{I}$ 

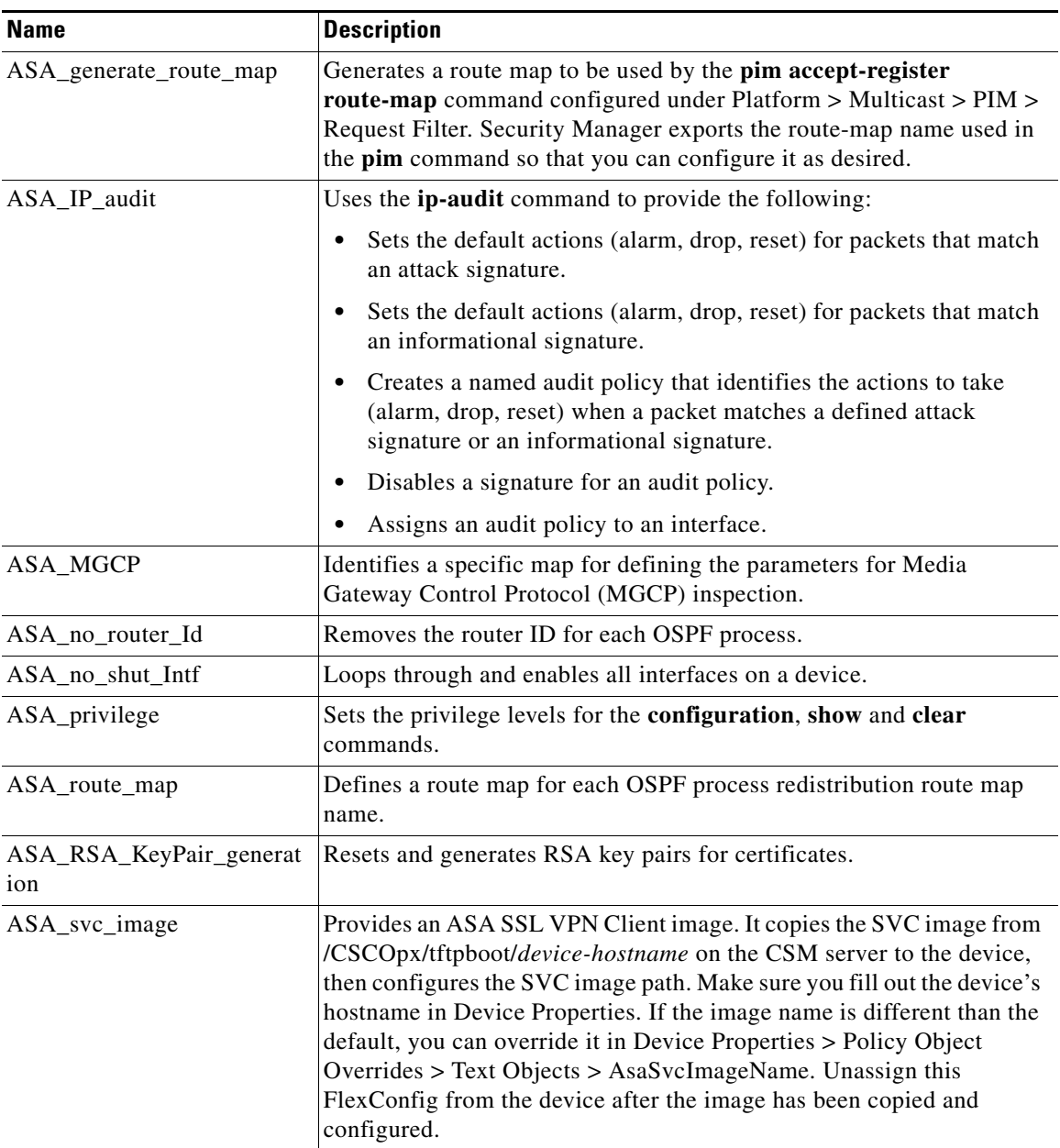

# *Table 7-6 Predefined ASA FlexConfig Policy Objects (Continued)*

 $\blacksquare$ 

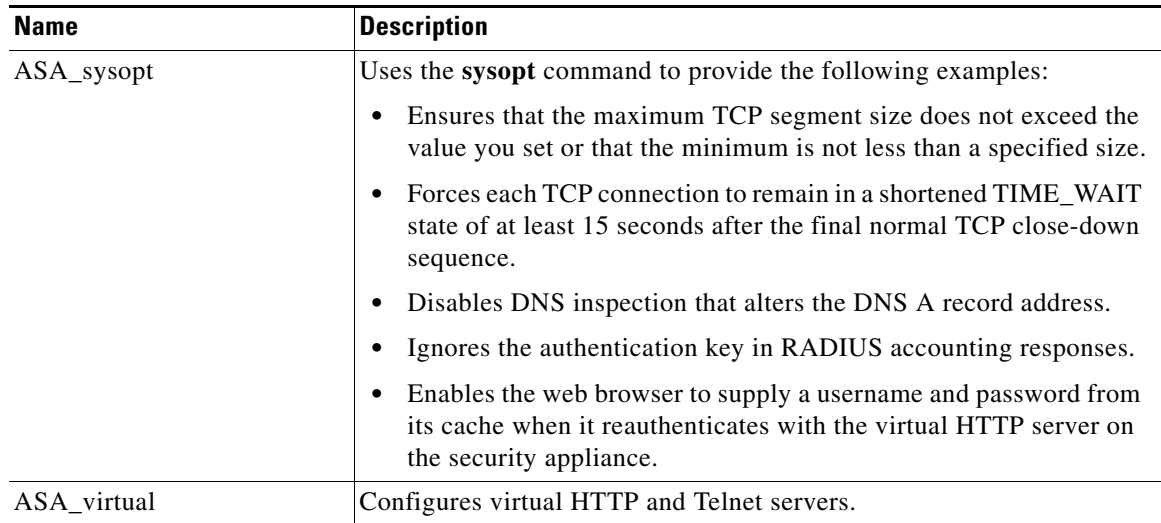

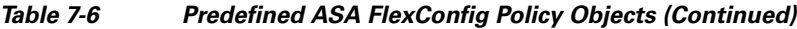

# <span id="page-21-1"></span>*Table 7-7 Predefined Catalyst 6500/7600 FlexConfig Policy Objects*

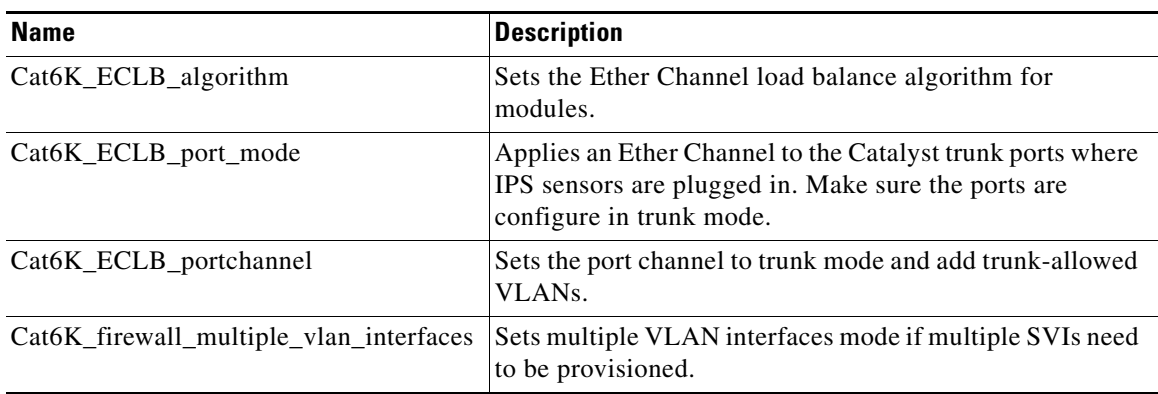

# <span id="page-21-0"></span>*Table 7-8 Predefined Cisco IOS FlexConfig Policy Objects*

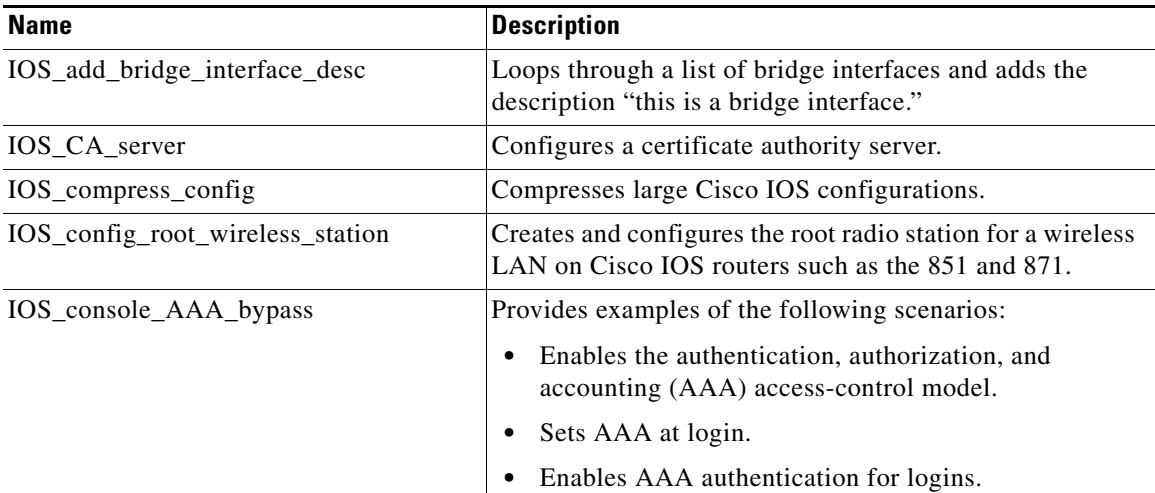

 $\mathbf{I}$ 

| <b>Name</b>                       | <b>Description</b>                                                                                                    |
|-----------------------------------|----------------------------------------------------------------------------------------------------|
| IOS_Copy_Image                    | Copies the an SVC image from the Security Manager<br>server to the device, then configures the SVC image path.<br>Unassign this FlexConfig from the device after the image<br>has been copied and configured. |
| IOS_enable_SSL                    | Enables SSL.                                                                                                    |
| <b>IOS_FPM</b>                    | Copies traffic class definition files to a router and applies<br>policy-maps.                                                                                                    |
| IOS_IPS_PUBLIC_KEY                | Defines public keys on an IOS IPS device. Public keys are<br>required for Security Manager to perform signature<br>updates.                                                                                   |
| IOS_IPS_SIGNATURE_CATEGORY        | Retires all signatures except those in the ios_ips basic<br>category.                                                                                                    |
| IOS_PKI_with_AAA                  | Configures a PKI AAA authorization using the entire<br>subject name.                                                                                                    |
| IOS_set_clock                     | Sets the clock to the current time on the Security Manager<br>server.                                                                                                    |
| IOS_VOIP_advance                  | Loops through and associates a POTS port number to a<br>telephone number and port or IP address number.                                                                                                    |
| IOS_VOIP_simple                   | Associates a POTS port number to a telephone number and<br>port number.                                                                                                    |
| IOS_VPN_config_gre_tunnel         | Uses VPN variables to configure the GRE tunnel for each<br>VPN in which the device participates.                                                                                                    |
| IOS_VPN_set_interface_desc        | Using VPN variables, updates the description of the public<br>interface for each VPN in which the device participates.                                                                                        |
| IOS_VPN_shutdown_inside_interface | Using VPN variables, shuts down all inside interfaces for<br>each VPN in which the device participates.                                                                                                    |
| IOS_VRF_on_vFW                    | Configures virtual routing and forwarding (VRF) on<br>virtual firewall interfaces.                                                                                                    |

*Table 7-8 Predefined Cisco IOS FlexConfig Policy Objects (Continued)*

# <span id="page-22-0"></span>*Table 7-9 Predefined PIX 6.3 Firewall FlexConfig Policy Objects*

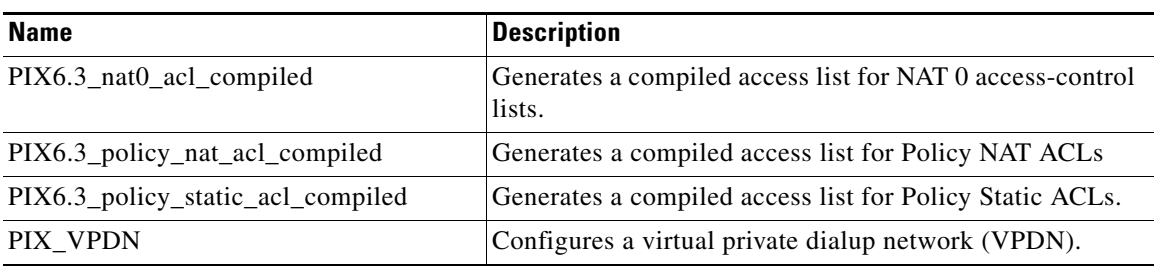

<span id="page-23-0"></span>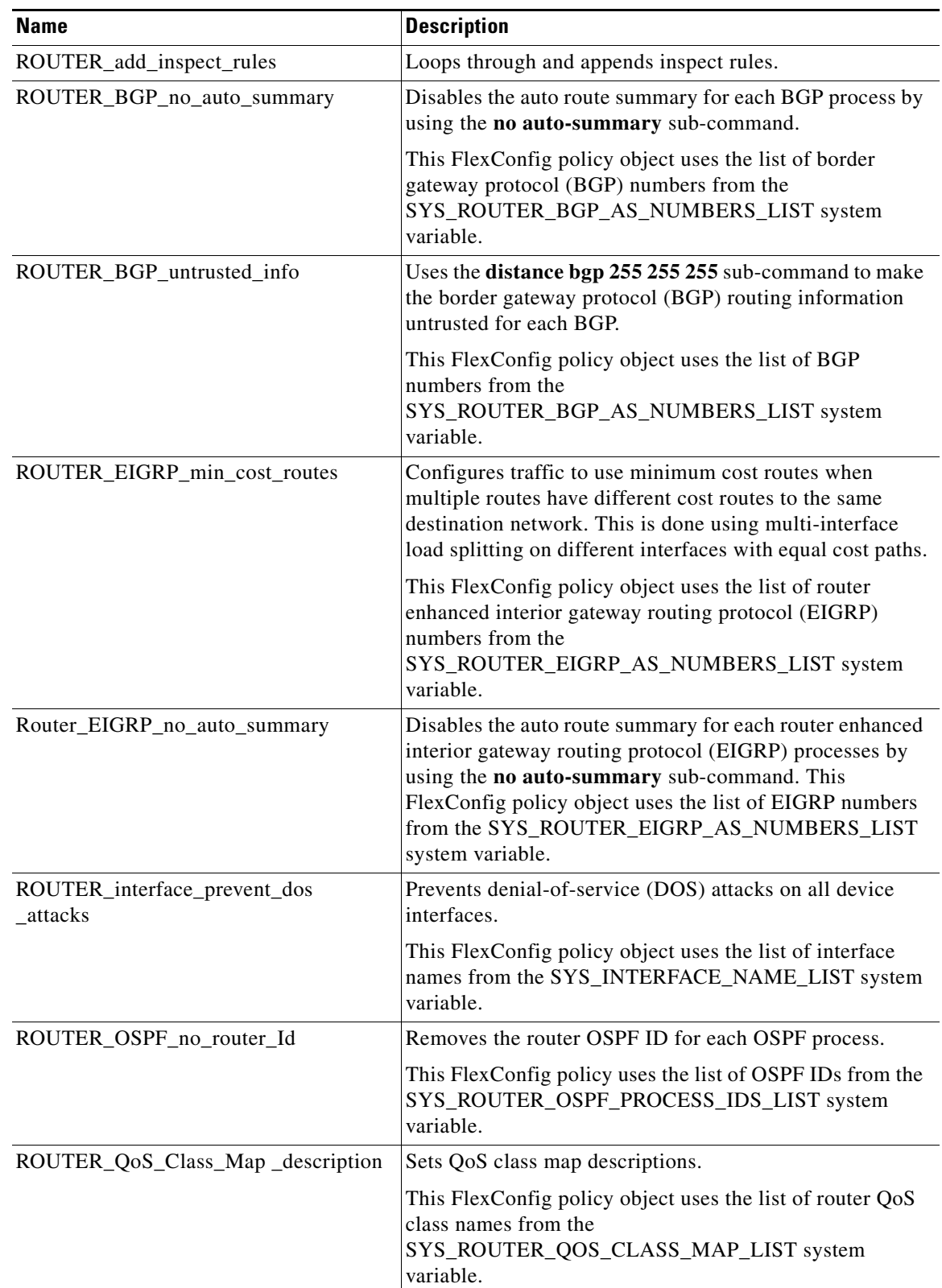

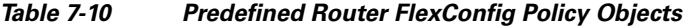

П

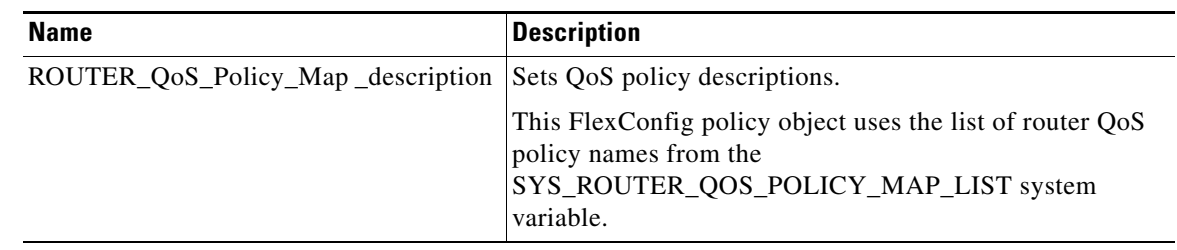

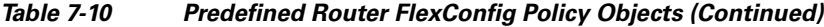

# <span id="page-24-0"></span>**Configuring FlexConfig Policies and Policy Objects**

You create and manage FlexConfig policy objects in the same way that you create other policy objects. The following topics describe how to create FlexConfig policies and policy objects. For information on other tasks you can perform with FlexConfig policy objects (such as deleting them), see Working with Policy Objects—Basic Procedures, page 6-9.

- **•** [A FlexConfig Creation Scenario, page 7-25](#page-24-1)
- **•** [Creating FlexConfig Policy Objects, page 7-28](#page-27-0)
- **•** [Editing FlexConfig Policies, page 7-35](#page-34-0)

# <span id="page-24-1"></span>**A FlexConfig Creation Scenario**

This scenario takes you through the steps to set up Media Gateway Control Protocol (MGCP) for an ASA device using one of the predefined FlexConfig policy objects that are shipped with Security Manager. MGCP is used by the call agent application to control media gateways (devices that convert telephone circuit audio to data packets). Security Manager does not support MGCP configuration, but you can use a FlexConfig policy object to provide a configuration. This illustrates how FlexConfigs enable you to customize, for your network, what is not otherwise supported in Security Manager.

In this scenario, you do the following:

- **1.** Create a policy object by duplicating an existing policy object.
- **2.** Assign the policy object to a device.
- **3.** Preview the configuration to verify that it is correct.
- **4.** Share the policy object with another device.
- **5.** Deploy the configuration to the devices.

You can use this scenario as an example to implement other features by creating copies of and modifying predefined FlexConfig policy objects or by creating your own objects.

#### **Before You Begin**

I

Add two ASA devices to Security Manager for this scenario.

- **Step 1** Duplicate the FlexConfig policy object by doing the following:
	- **a.** Select **Manage > Policy Objects** to open the Policy Object Manager (see Policy Object Manager, page 6-4).

Ι

- **b.** Select **FlexConfigs** from the table of contents. The table in the right pane lists the existing FlexConfig objects.
- **c.** Right-click ASA\_MGCP FlexConfig and select **Clone Object**. The Add FlexConfig dialog box appears (see [Add or Edit FlexConfig Dialog Box, page 7-30](#page-29-0)).
- **d.** Enter a name for the new FlexConfig object, for this example, MyASA\_MGCP.
- **e.** Enter a new group name and a description of the object.

لىكم

- **Tip** The group name and description are optional. We recommend you establish descriptions and groups for objects you create.
- **f.** Click **OK**. The new FlexConfig object appears in the list.
- **Step 2** Duplicate and edit the \$callAgentList text object.

The original ASA\_MGCP FlexConfig object uses the variable \$callAgentList, which is a text object. The text object is read-only and cannot be edited. Duplicating the text object enables you to edit the duplicate object to apply to your network settings.

- **a.** Select **Text Objects** from the table of contents.
- **b.** Right-click **callAgentList** and select **Clone Object**. The Add Text Object dialog box appears.
- **c.** Edit the name of the text object. For this example change it to mycallAgentList.
- **d.** Double-click the first value in column A and enter the IP address for a call agent in your network. For this example, change the value to 10.10.10.10.
- **e.** Double-click the first value in column B and enter the port number for a call agent in your network. For this example, change the value to 105.
- **f.** Change the IP address and port number values for another call agent. For this example, change the IP address to 20.20.20.20 and the port number to 106. Or, if you have only one call agent in your network, you could remove the second row in the table by decreasing the number in the Number of Rows field. Similarly, if you have *more* than two call agents, you can add rows by increasing the number in this field.

This concept is similar for increasing and decreasing the number of columns by increasing or decreasing the Number of Columns field.

- **g.** Click **OK**. The new text object appears in the list of text objects.
- **Step 3** Edit the new FlexConfig policy object to use the new variable by doing the following:
	- **a.** Select **FlexConfigs** from the table of contents.
	- **b.** Double-click MyASA MGCP. The Edit FlexConfig dialog box appears.
	- **c.** Edit \$callAgentList to read \$mycallAgentList.
	- **d.** Click **OK**.

A warning appears that reads: "The following variables are undefined: mycallAgentList Define them now?"

**e.** Click **Yes** to the warning.

The FlexConfig Undefined Variables dialog box appears with mycallAgentList listed in the Variable Name column.

- **f.** From the Object Type list, select **Text Objects**. The Text Objects window appears.
- **g.** Select **mycallAgentList** from the Available Text Objects list and click **OK**.

**h.** In the FlexConfig Undefined Variables window, click **OK**.

The mycallAgentList variable appears in the Variables list of the Edit FlexConfig dialog box.

- **i.** In the Edit FlexConfig dialog box, click **OK**.
- **j.** Close the Policy Object Manager window.
- **Step 4** Assign the new FlexConfig policy object to a device by doing the following:
	- **a.** From the Device view, select the device for which you want to set up MGCP.
	- **b.** Select **FlexConfigs** from the Policy selector. The FlexConfigs Policy page appears.
	- **c.** Click the **Add** button. The FlexConfigs Selector dialog box appears.
	- **d.** Select the new MyASA\_MGCP FlexConfig policy object and click **>>** to add the policy object to the Selected FlexConfigs column.

You can select multiple policy objects at one time by holding either the Ctrl (for multiple selections) or Shift (for multiple continuous selections) keys while selecting.

**e.** Click **OK**.

The MyASA\_MGCP policy object is added to the Appended FlexConfigs table, because the object is set to be appended to the configuration. You configure FlexConfig policy objects that you want added to the beginning of the configuration as prepended policy objects.

- **f.** Click **Save**.
- **Step 5** Preview the commands before they are generated and sent to the device by doing the following:
	- **a.** From the FlexConfigs Policy page, select the MyASA\_MGCP policy object.
	- **b.** Click **Preview**.

The commands that are generated with this FlexConfig policy object and the values assigned to the selected device appear. Note the changed values:

```
class-map sj_mgcp_class
   match access-list mgcp_list
   exit 
mgcp-map inbound_mgcp 
        call-agent 10.10.10.10 105
        call-agent 20.20.20.20 106
        gateway 10.10.10.115 101
        gateway 10.10.10.116 102
   command-queue 150
   exit
policy-map inbound_policy
   class sj_mgcp_class
     inspect mgcp inbound_mgcp
     exit
exit
```
service-policy inbound\_policy interface outside

- **Step 6** If you have additional ASA devices that require MGCP, you can share this policy with them by doing the following:
	- **a.** Right-click **FlexConfigs** in the Policy selector and select **Share Policy**.

The Share Policy dialog box appears.

I

Ι

**b.** Enter a name for the policy and click **OK**. For this example, enter MyShared\_ASA\_MGCP.

The banner above the FlexConfigs policy now shows that the device is using a shared policy and displays the name of the policy.

**c.** In the FlexConfigs banner, click the link in the Assigned To field. In this example, the link should be labeled **1 Device**, which indicates that this shared policy is assigned to one device (the device you are viewing).

Clicking the link opens the Shared Policy Assignments dialog box. Using this dialog box, you can select the other devices that should use this policy in the Available Devices list, and click **>>** to add them to the list of devices that are assigned the policy.

**d.** Click **OK**. The Shared Policy Assignments dialog box closes, and the additional devices you selected are configured to use the shared policy. The link in the banner changes to indicate the number of devices that now use this policy (in this example, **2 Devices**).

 $\mathcal{Q}$ 

- **Tip** You can also share policies from Policy view. Select **View > Policy View**, select FlexConfigs in the policy type selector, select the MyShared\_ASA\_MGCP policy, click the Assignments tab, select the devices to which you want to assign the policy, click**>>**, and then **Save**.
- **Step 7** Submit your changes and deploy the configurations to the devices. For information about deploying configurations, see Working with Deployment and the Configuration Archive, page 8-25.

# <span id="page-27-0"></span>**Creating FlexConfig Policy Objects**

You can create FlexConfig policy objects to configure features on devices that are not supported by Security Manager. For more information about FlexConfig objects, see [Understanding FlexConfig](#page-1-0)  [Policies and Policy Objects, page 7-2](#page-1-0).

 $\boldsymbol{\mathcal{L}}$ 

**Tip** You can also create FlexConfig policy objects when defining policies or objects that use this object type. For more information, see Selecting Objects for Policies, page 6-2.

### **Before You Begin**

Ensure that your commands do not conflict in any way with the VPN or firewall configuration on the devices.

Keep the following in mind:

- Security Manager does not manipulate or validate your commands; it simply deploys them to the devices.
- If there is more than one set of commands for an interface, only the last set of commands is deployed. Therefore, we recommend you not use beginning and ending commands to configure interfaces.
- When editing FlexConfig objects that involve route-maps (for example, OSPF or multicast route-maps), you must define the corresponding access control lists (ACLs) before the route-maps. This is a device requirement. If you do not define ACLs before route-maps, you will get a deployment error.

### **Related Topics**

- **•** [A FlexConfig Creation Scenario, page 7-25](#page-24-1)
- **•** Working with Policy Objects—Basic Procedures, page 6-9
- Creating Policy Objects, page 6-9
- Chapter 5, "Managing Policies"
- **Step 1** Select **Manage > Policy Objects** to open the Policy Object Manager window (see Policy Object Manager, page 6-4).
- **Step 2** Select **FlexConfigs** from the Policy Object Type selector.
- **Step 3** Right-click inside the work area and select **New Object**.

The Add FlexConfig Object dialog box appears (see [Add or Edit FlexConfig Dialog Box, page 7-30](#page-29-0)).

- **Step 4** Enter a name for the object and optionally a description. Other optional informational fields include:
	- **•** Group—Select an existing group name or type in a new one. These names can help you identify the use of an object.
	- **•** Negate For—If this FlexConfig object is designed to negate another, enter the name of the FlexConfig object whose commands are undone by this object.
- **Step 5** In the Type field, select whether commands in the object are to be prepended (put at the beginning) or appended (put at the end) of the configurations generated from Security Manager policies.
- **Step 6** In the object body area, enter the commands and instructions to produce the desired configuration file output. You can type in the following types of data:
	- Scripting commands to control processing. For more information, see Using Scripting Language [Instructions, page 7-3](#page-2-0).
	- **•** CLI commands that are supported by the operating system running on the devices to which you will deploy the FlexConfig policy object. For more information, see [Using CLI Commands in](#page-1-1)  [FlexConfig Policy Objects, page 7-2.](#page-1-1)
	- **•** Variables. You can insert variables using the right-click menu, which allows you to create simple single-value text variables (**Create Text Object**), select variables from existing policy objects (**Insert Policy Object**), or select system variables (**Insert System Variable**). For more information, see [Understanding FlexConfig Object Variables, page 7-5](#page-4-0).

# $\boldsymbol{\beta}$

- **Tip** If you want to remove a variable, select it in the object body and click the Cut button or press the Backspace or Delete key. When you click **OK** to save your changes, the variable is removed from the list of variables.
- **Step 7** Click the **Validate FlexConfig** icon button above the object body to check the integrity and deployability of the object.
- **Step 8** Click **OK** to save the object.

ן

# <span id="page-29-0"></span>**Add or Edit FlexConfig Dialog Box**

Use the Add or Edit FlexConfig dialog box to create or edit FlexConfig policy objects. FlexConfig objects are small programs that allow you to add configuration commands before or after the configurations generated from Security Manager policies, so that you can extend the abilities of the product to configure your devices. You use these policy objects in FlexConfig device or shared policies.

Before creating FlexConfig policy objects, read the sections in [Understanding FlexConfig Policies and](#page-1-0)  [Policy Objects, page 7-2](#page-1-0).

### **Navigation Path**

Select **Manage > Policy Objects**, then select **FlexConfigs** from the Object Type Selector. Right-click inside the work area and select **New Object** or right-click a row and select **Edit Object**.

### **Related Topics**

- **•** [Creating FlexConfig Policy Objects, page 7-28](#page-27-0)
- **•** [Editing FlexConfig Policies, page 7-35](#page-34-0)
- **•** [Chapter 7, "Managing FlexConfigs"](#page-0-0)

### **Field Reference**

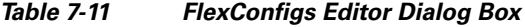

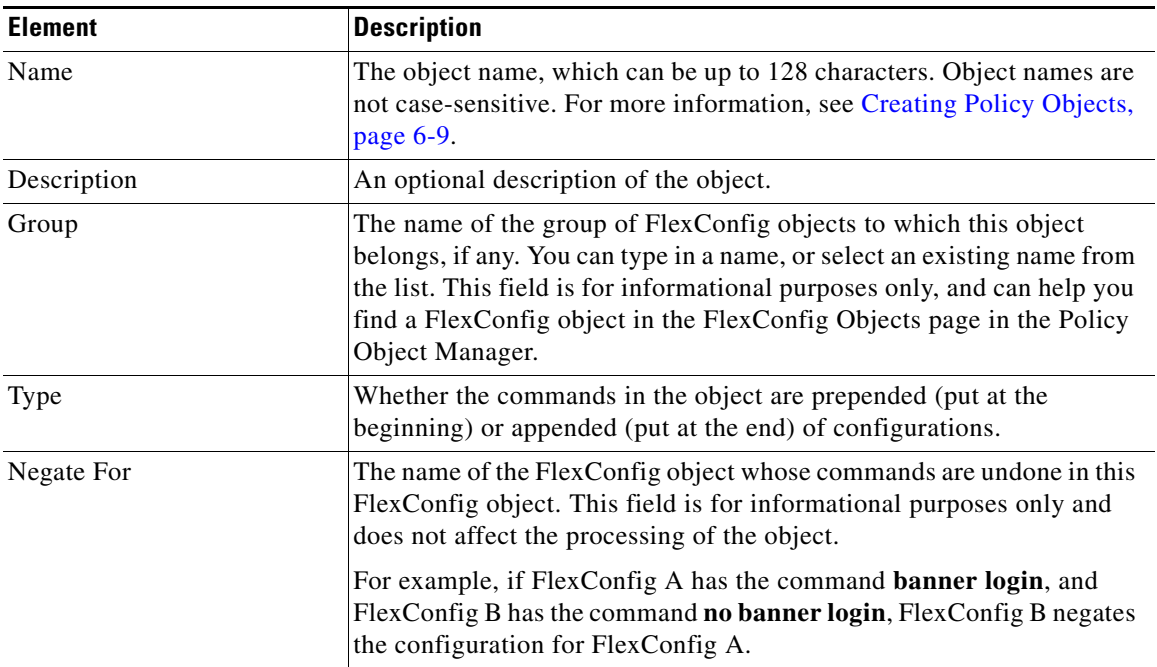

 $\mathbf{I}$ 

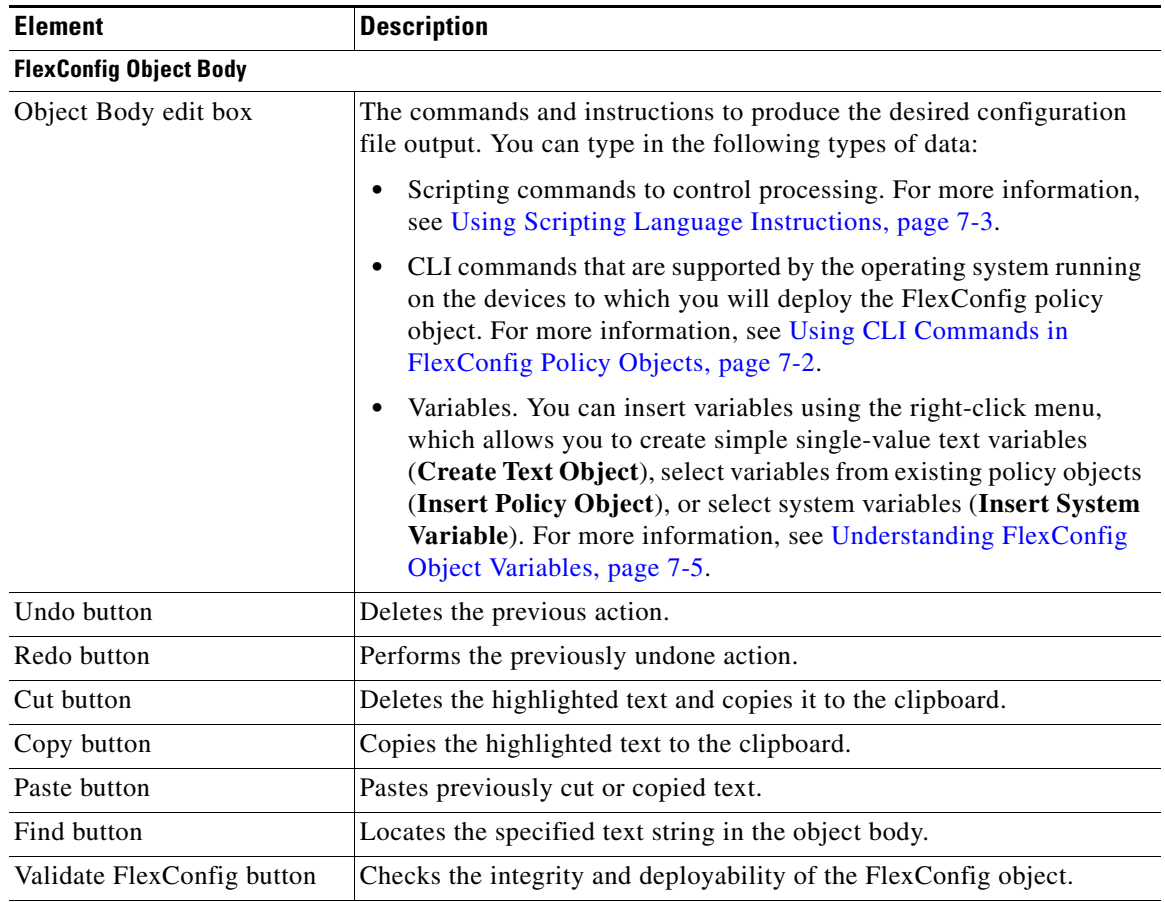

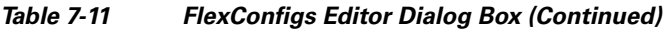

# **FlexConfig Object Variables**

This table lists the variables that are used in the FlexConfig object.

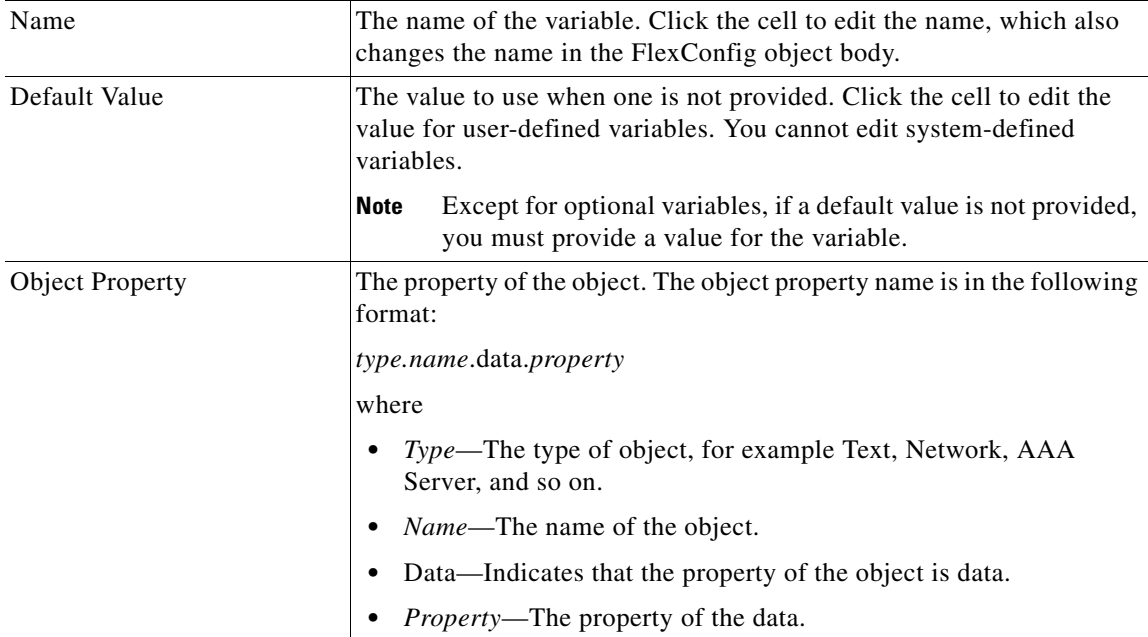

 $\mathcal{L}_{\rm{max}}$ 

Ι

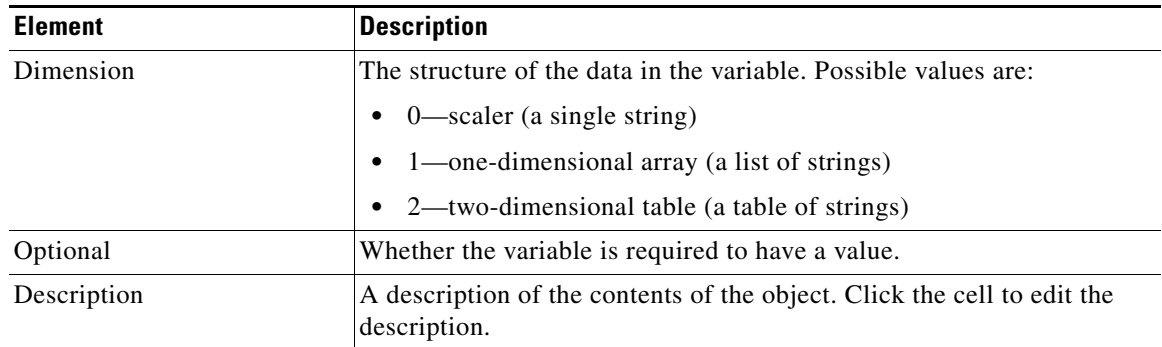

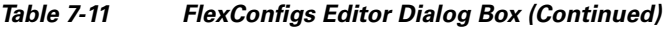

# **Create Text Object Dialog Box**

Use the Create Text Object dialog box as a shortcut to create text objects of dimension 0, which are single-value variables, for use in FlexConfig policy objects. Enter the name of the variable and the value to assign to it. When you click **OK**, the variable is added to the FlexConfig object at the cursor location and it is added to the list of variables for the object.

## **Navigation Path**

In the [Add or Edit FlexConfig Dialog Box,](#page-29-0) right-click in the object body field and select **Create Text Object**.

 $\mathcal{L}$ 

**Tip** If you want to create a multiple-value text object, right-click and select **Insert Policy Object > Text Objects**, and click the **Add** button under the available objects list. For more information, see [Add or Edit](#page-31-0)  [Text Object Dialog Box, page 7-32](#page-31-0).

# <span id="page-31-0"></span>**Add or Edit Text Object Dialog Box**

Use the Add or Edit Text Object dialog box to create, edit, duplicate, and view text objects. Create a text object if you need textual data to be referenced and acted upon by another policy object that accepts text objects.

Text objects are a type of policy object variable. They are a name and value pair, where the value can be a single string, a list of strings, or a table of strings. You can enter any type of textual data to be referenced and acted upon by FlexConfig policies. For more information about FlexConfigs, see [Chapter 7, "Managing FlexConfigs"](#page-0-0).

Create the variable by first selecting the dimension: a simple single-value variable (dimension 0), a list of variables (dimension 1) or a table or variables (dimension 2). After you create the desired grid by selecting the dimension and if applicable, the number of rows and columns, enter the data into each cell by first clicking in the cell.

### **Navigation Path**

Select **Manage > Policy Objects**, then select **Text Objects** from the Object Type Selector. Right-click inside the work area and select **New Object** or right-click a row and select **Edit Object**.

### **Field Reference**

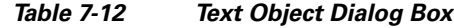

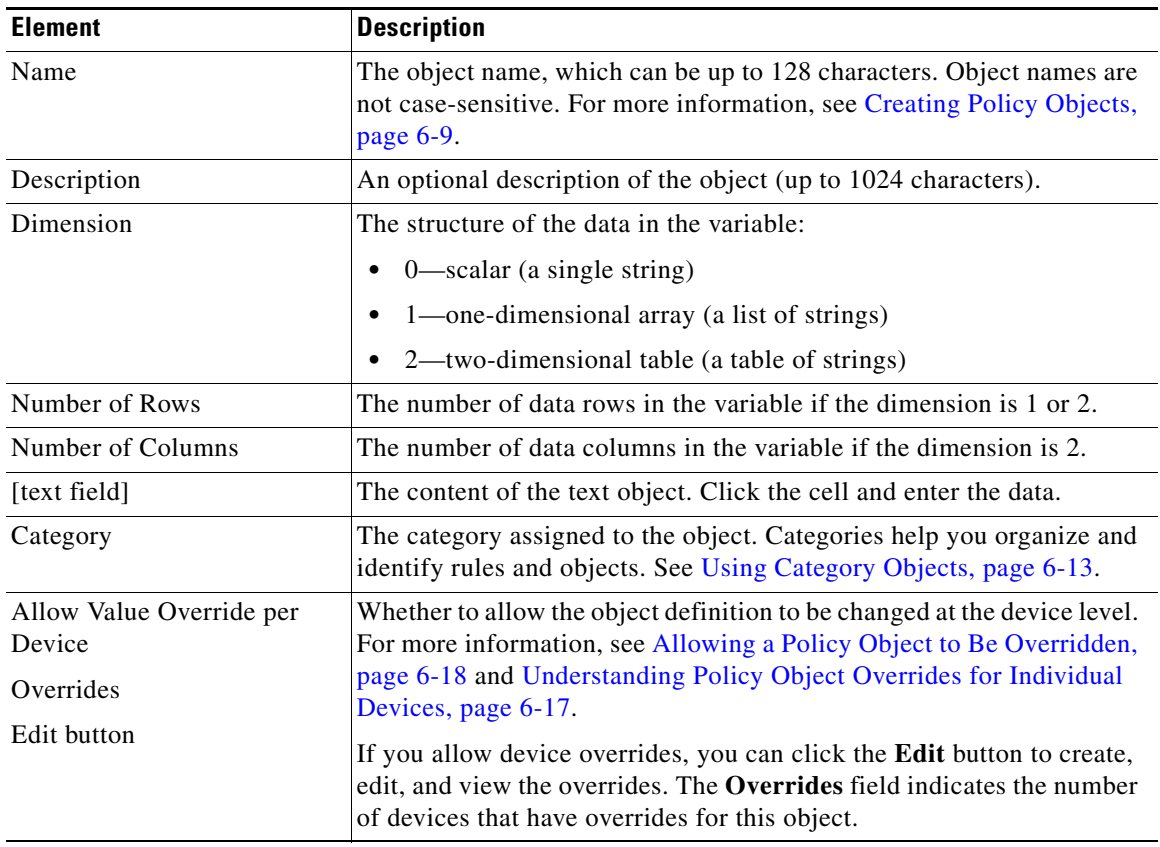

# <span id="page-32-0"></span>**FlexConfig Undefined Variables Dialog Box**

Use the FlexConfig Undefined Variables dialog box to define variables used in the FlexConfig object that have not yet been defined. You can choose from a list of policy object types or add a new policy object to use.

Each row in the table represents a single undefined variable.

 $\mathcal{L}$ 

 $\mathbf I$ 

**Tip** You do not need to define local variables, those used by the scripting language for processing control. For more information about variables, see [Understanding FlexConfig Object Variables, page 7-5](#page-4-0).

### **Navigation Path**

In the [Add or Edit FlexConfig Dialog Box,](#page-29-0) if you enter a variable name but do not define its values, when you click **OK**, Security Manager displays a warning and asks if you want to define the variables. If you click **Yes**, this dialog box is opened.

ן

### **Field Reference**

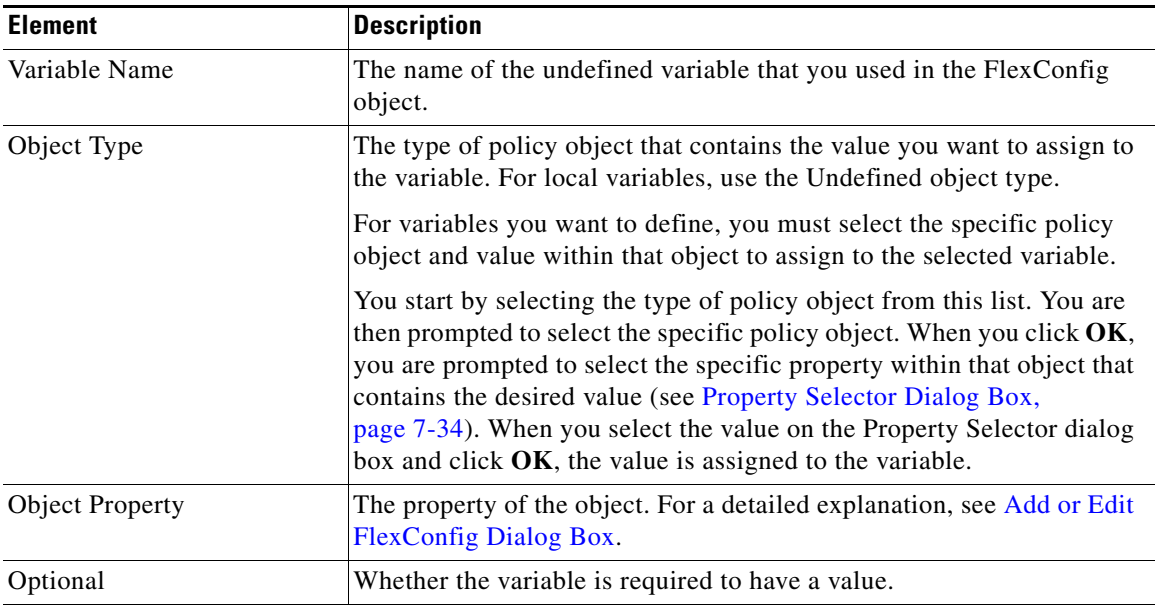

# *Table 7-13 FlexConfig Undefined Variables Dialog Box*

# <span id="page-33-0"></span>**Property Selector Dialog Box**

Use the Property Selector dialog box to select the specific property within a selected policy object that you want to assign to a variable within a FlexConfig policy object. The title of the dialog box indicates the type of policy object that you selected (for example, AAA Server Groups Property Selector).

For more information on variables, see [Understanding FlexConfig Object Variables, page 7-5](#page-4-0).

#### **Navigation Path**

- In the [Add or Edit FlexConfig Dialog Box](#page-29-0), right-click and select a specific policy object group type from the **Insert Policy Object** menu, select a specific policy object when prompted, and click **OK**.
- In the [FlexConfig Undefined Variables Dialog Box,](#page-32-0) select a policy object type from the Object Type field, select a specific policy object when prompted, and click **OK**.

### **Field Reference**

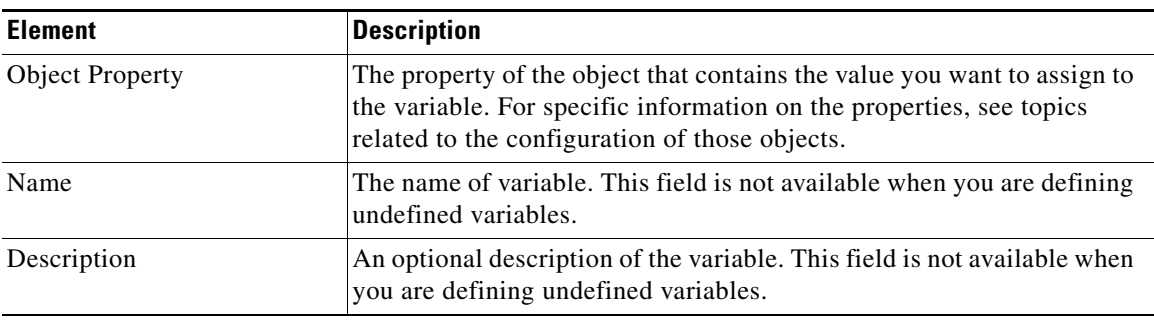

### *Table 7-14 Property Selector Dialog Box*

# <span id="page-34-0"></span>**Editing FlexConfig Policies**

You can assign FlexConfig policies to devices using either Device view or Policy view (for shared policies) by selecting **FlexConfigs** from the policy selector. You can deploy configurations containing these policies as you would deploy any configuration generated by Security Manager. For a scenario that takes you through setting up a FlexConfig policy object and creating a shared FlexConfig policy, see [A](#page-24-1)  [FlexConfig Creation Scenario, page 7-25](#page-24-1).

When you edit a FlexConfig policy, you can perform the following actions:

- **• Add FlexConfig objects**—To add a FlexConfig object to a policy, click the Add icon button and select the desired object. You can also create new objects from the object selector dialog box. The objects are added to the prepended or appended list depending on how the objects themselves are defined.
- **• Remove FlexConfig objects**—If you no longer want to include an object in the policy, select it and click the Remove icon button. This action removes the object from the policy, but it does not delete the object from Security Manager. For information on deleting objects, see Deleting Objects, page 6-16.
- **Change the order of the objects—Objects** are processed in the order you specify. If an object depends on the processing of another object, it is important that you order them correctly. Select the object whose order you want to change and click the Up or Down arrow buttons until the object is in the desired location.

When changing the order of FlexConfig objects that involve route-maps (for example, OSPF or multicast route-maps), make sure that the corresponding access control lists (ACLs) are defined before the route-maps. This is a device requirement. If you do not define ACLs before route-maps, you will get a deployment error.

- **• Change the values assigned to the variables used in a policy object**—If you want to configure a variable with a different value for a particular device, creating a device-level override for the object, select the object and click **Values**. In the Values Assignment dialog box, click in the Values cell to change the value. For more information, see [Values Assignment Dialog Box, page 7-37.](#page-36-0)
- **Preview the CLI that will be generated for a policy object—In Device view, you can view the** CLI that will be generated for a policy object by selecting the object and clicking **Preview**. This is especially useful for checking that the CLI commands generated are what you intend to implement on the device.

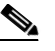

**Note** During deployment, when the FlexConfig policy objects are compiled on the Security Manager server, the correct system variable values and settings are used to generate commands. However, because the Preview function does not have access to these values the way it normally would during deployment, it might not display some CLI commands. In addition, because the Preview function generates CLI commands on the client, some macros used in FlexConfig policy objects reflect client settings instead of server settings.

### **Related Topics**

- **•** [Understanding FlexConfig Policies and Policy Objects, page 7-2](#page-1-0)
- **•** [Creating FlexConfig Policy Objects, page 7-28](#page-27-0)
- Chapter 5, "Managing Policies"
- Chapter 8, "Managing Deployment"

ן

# <span id="page-35-0"></span>**FlexConfig Policy Page**

Use the FlexConfig Policy page to create FlexConfig policies. FlexConfig policies contain ordered lists of FlexConfig policy objects, which are subroutines that allow you to extend the ability of Security Manager to configure your devices. For more information on FlexConfig policy objects, see [Understanding FlexConfig Policies and Policy Objects, page 7-2](#page-1-0).

### **Navigation Path**

- **•** (Device view) Select **FlexConfigs** from the Policy selector.
- **•** (Policy view) Select **FlexConfigs** from the Policy Type selector and select an existing policy or click the Create a Policy button to create a new one.

## **Related Topics**

- **•** [Creating FlexConfig Policy Objects, page 7-28](#page-27-0)
- **•** [Chapter 7, "Managing FlexConfigs"](#page-0-0)

### **Field Reference**

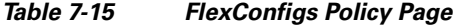

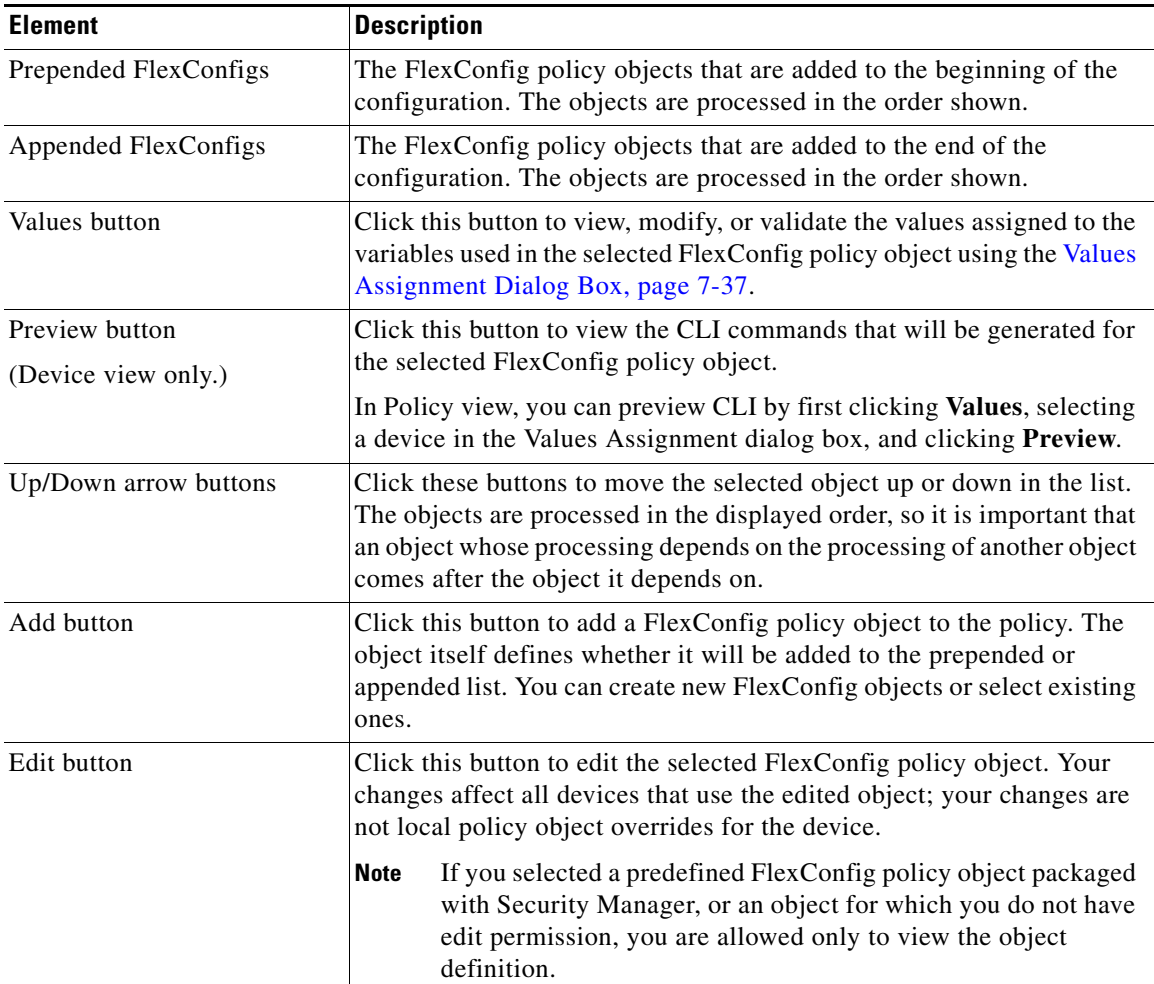

 $\overline{\phantom{a}}$ 

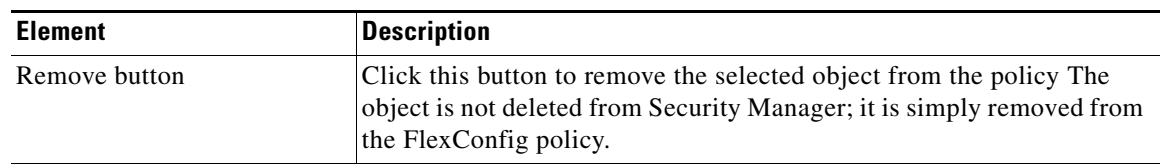

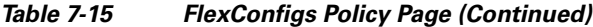

# <span id="page-36-0"></span>**Values Assignment Dialog Box**

Use the Values Assignment dialog box to view the variables used in a FlexConfig policy object, validate the object, or preview the CLI generated from the object. For more information, see [Understanding](#page-4-0)  [FlexConfig Object Variables, page 7-5](#page-4-0).

### **Navigation Path**

Select an object and click **Values** from the [FlexConfig Policy Page, page 7-36](#page-35-0).

### **Field Reference**

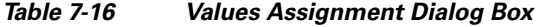

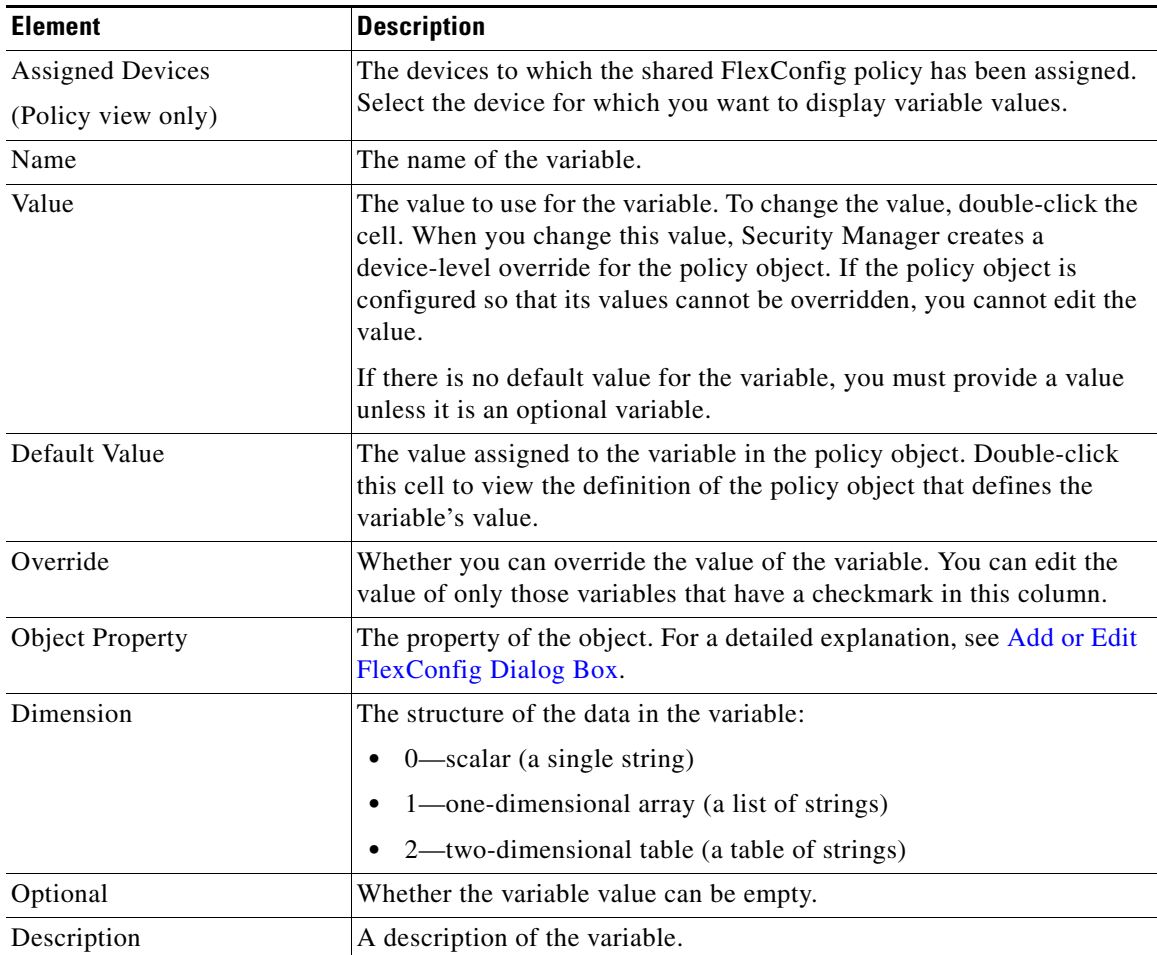

Ι

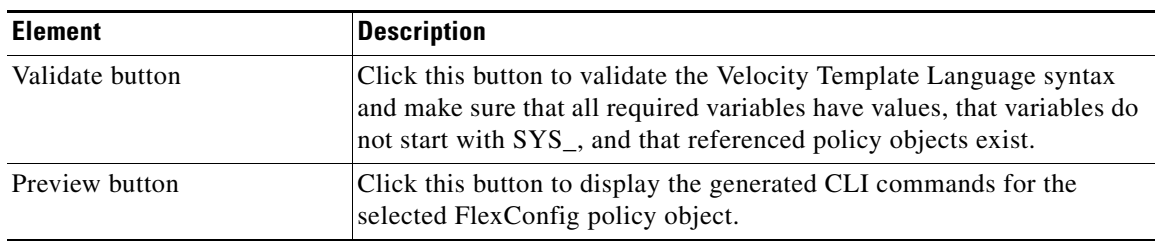

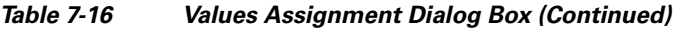

# **FlexConfig Preview Dialog Box**

Use the FlexConfig Preview dialog box to view the generated CLI commands based on the variables of the selected object defined in the FlexConfig policy.

### **Navigation Path**

To open the FlexConfig Policy Preview dialog box, do one of the following:

- **•** In the [Values Assignment Dialog Box,](#page-36-0) click **Preview**. In Policy view, you must first select a device.
- **•** (Device view) Select a device and click **FlexConfig** (see [FlexConfig Policy Page, page 7-36\)](#page-35-0). Select an object in the FlexConfig policy and click **Preview**.

# **Troubleshooting FlexConfigs**

**Problem:** When adding a FlexConfig using the Cisco Security Manager client, you might receive the following error message:

Syntax Error: Failed to setup Velocity Engine to validate syntax.

This problem is due to administrator privilege rights on Microsoft Windows. In Microsoft Windows Vista and Microsoft Windows 7, Security Manager requires administrator privileges in order to use the FlexConfig feature.

**Solution:** To resolve this issue, launch the Security Manager client with administrator privileges in either of the following ways:

- **•** To launch the Security Manager client with administrator privileges, right-click the **Configuration Manager** shortcut and select **Run as administrator**.
- To permanently enable administrator privileges for the Security Manager client, right-click the **Configuration Manager** shortcut and select **Properties**. On the Compatibility tab, select **Run this program as an administrator**, and then select **OK**.

**Problem:** When using FlexConfigs to deploy to an ASA firewall the following two commands in one job: **reload in x noconfirm**, **reload cancel**, you will receive the following error message:

```
An error response from the device prevented successful completion of this
operation. The device provided the following description: reload cancel No
reload is scheduled
```
Unfortunately, deployment always fails due to fact that both commands are pushed too fast, such that the **reload cancel** is sent before the reload schedule is activated on the device.

**Solution:** To work around this problem, the commands must be sent in two separate deployments created manually.

 $\overline{\phantom{a}}$ 

**Problem:** When a FlexConfig is assigned and deployed to a device, the FlexConfig is sometimes shown in subsequent Full configuration previews even after the FlexConfig is deleted from a device.

**Solution:** No workaround is needed. The FlexConfig will not be included in the deployment because only the delta configuration is pushed to the device during deployment.

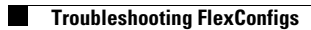

П